**ООО « НПП «Спецгеофизика»**

# **Программное обеспечение VP**

# **Руководство пользователя**

**Составил:**

Руководитель отдела

Руководитель отдела программно-аппаратных разработок: Малышев А.С.

2022

## Оглавление

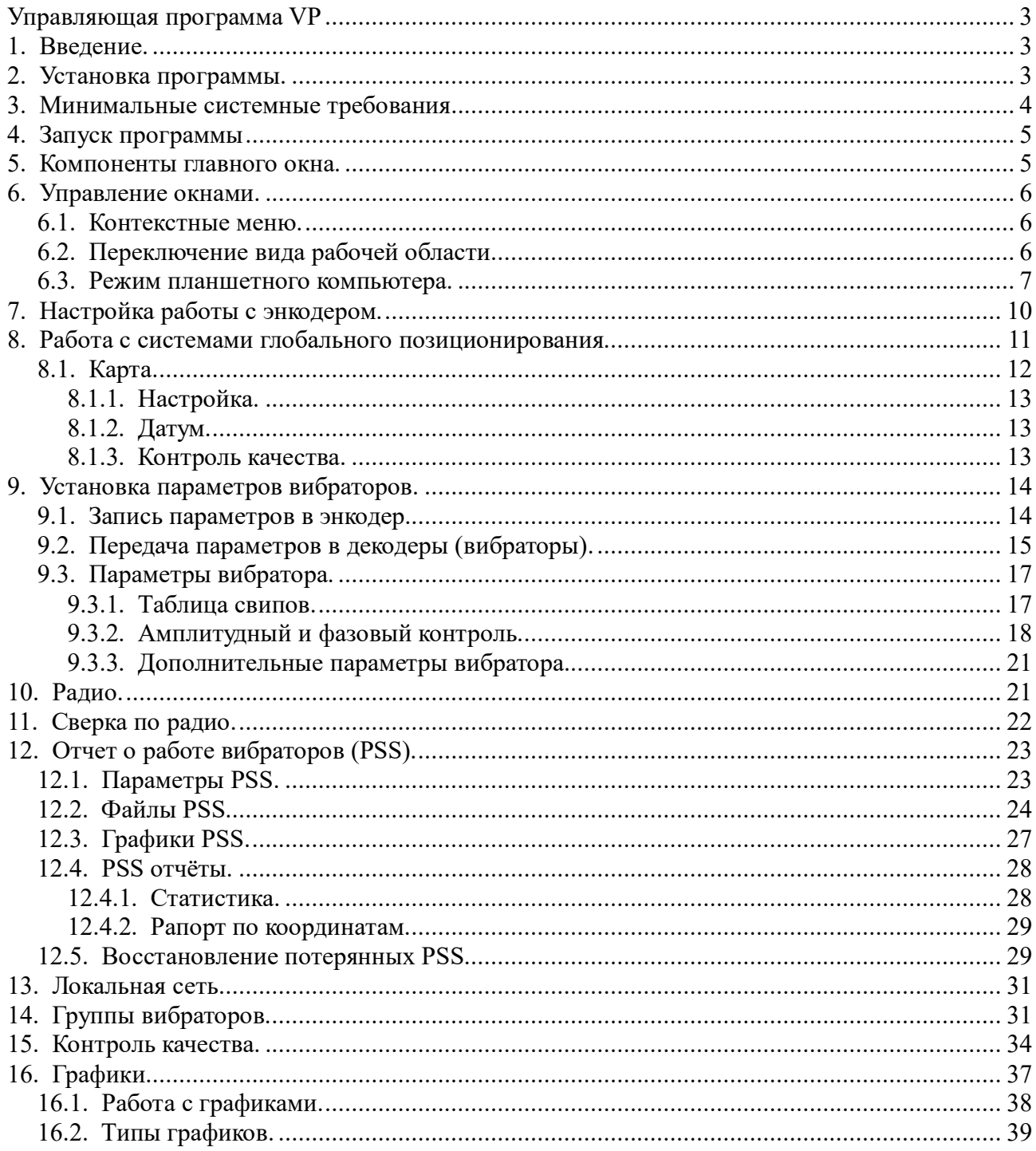

# **Управляющая программа VP**

# **Введение.**

Программа VP обеспечивает функционирование программно-аппаратного вибросейсмического комплекса GDS.

VP функционирует как на обычных компьютерах, так и на планшетных компьютерах с сенсорным экраном.

VP обеспечивает следующие функции:

1. Настройка параметров работы вибросейсмического комплекса.

2. Формирование нескольких групп вибросейсмических установок и независимое управление этими группами.

- 3. Загрузка параметров в вибросейсмический комплекс.
- 4. Управление процессом возбуждения сейсмических колебаний.
- 5. Сбор отчётов о работе вибросейсмических установок в реальном времени.
- 6. Сбор отчётов, не пришедших в режиме реального времени из-за проблем радиосвязи.
- 7. Визуализация и анализ параметров качества работы вибросейсмических установок.
- 8. Работа с системами глобального позиционирования GPS/GLONASS.
- 9. Загрузка проектной схемы позиционирования вибросейсмических установок.

10. Визуализация проектной схемы позиционирования вибросейсмических установок и реального их положения на площади. Отображение атрибутов качества работы вибросейсмических установок на карте.

11. Отображение атрибутов качества работы вибросейсмических установок в числовом виде и в виде графиков.

12. Формирование базы данных отчётов вибросейсмических установок и формирование рапорта о качестве их работы и позиционирования.

13. Визуализация управляющих сигналов и их характеристик.

14. Визуализация сигналов с датчиков вибросейсмических установок, полученных по радио, кабелям, или записанным на съёмный флеш-накопитель.

15. Моделирование управляющих сигналов.

## **Установка программы.**

Для установки VP следует запустить программу установки SetupVyy.mm.rrrr.exe, где yy - год, mm - месяц, rrrr - текущий номер ревизии по Subversion-репозитарию. Например **SetupV22.11.4850.exe**.

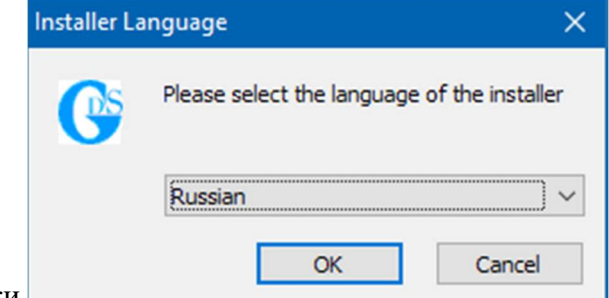

Диалоговые окна программы установки.

необходимо выбрать язык установки.

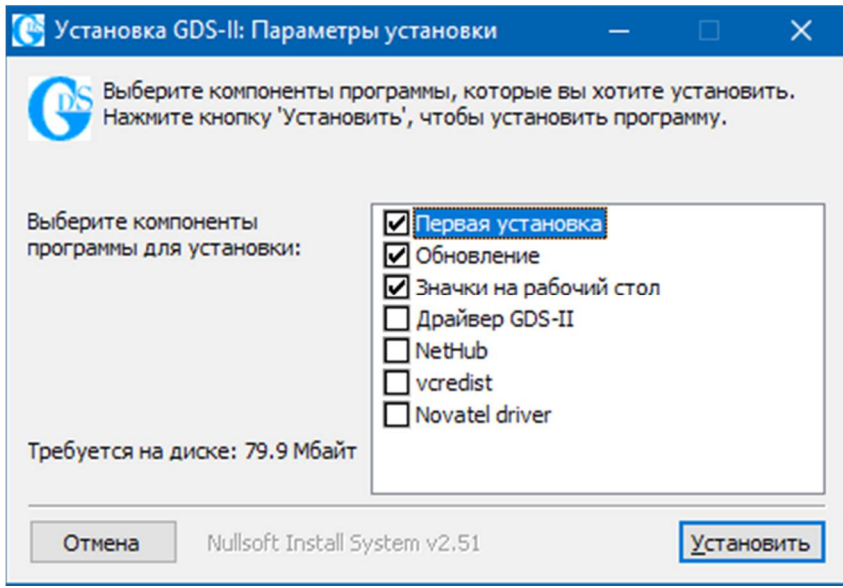

 **Первая установка** - означает, что программа устанавливается впервые, при этом записываются файлы конфигурации, если установить флажок при повторной установке, то пользовательские настройки программы будут сброшены.

 **Обновление** - всегда должен быть установлен, записывает (или обновляет) исполняемый файл VP.exe и документацию.

 **Значки на рабочий стол** - добавляет на рабочий стол значки **VP** и **VP (Eng)** для запуска русской и английской версии программы.

 **Драйвер GDS-II** - запускает программу установки USB-драйвера компании FTDI (CDM212364\_Setup.exe), необходим при отсутствии доступа в интернет, при наличии доступа драйвер устанавливается автоматически после подключения устройства GDS-II.

 **NetHub** - запускает установку программы NetHub компании Javad (InstallNetHub\_4\_7\_3\_56.msi), программа служит для конфигурации GPS-приёмников этой компании.

 **vcredist** - пакет Microsoft Visual C++ 2008 (vcredist\_x86\_eng.exe), необходим при установке в Windows 7.

 **Novatel driver** - запускает установку драйвера для GPS-приёмников компании Novatel (USBDriver\_Setup.exe), драйвер необходим для работы VP если в GDS-II установлены приёмники этой компании.

### **Минимальные системные требования**

- компьютер с операционной системой Windows 7, Windows 8.1 или Windows 10;
- $\Phi$  оперативная память объёмом не менее 4 Гбайт;
- **\n <b>①</b>\n <b>PROU</b> <b>C</b> <b>C</b> <b>D</b> <b>D</b> <b>D</b> <b>D</b> <b>D</b> <b>D</b> <b>D</b> <b>D</b> <b>D</b> <b>D</b> <b>D</b> <b>D</b> <b>D</b> <b>D</b> <b>D</b> <b>D</b> <b>D</b> <b>D</b> <b>D</b> <b>D</b> <b>D</b> <b>D</b> <b>D</b> <b>D</b> <b>D</b> <b>D</b> <b>D</b> <b>D</b> <b>D</b> <b>D</b> <b>D</b>**
- жесткий диск объёмом не менее 128 Гбайт;
- монитор с диагональю не менее 15 дюймов;
- мышь, клавиатура;
- $\Phi$  порт USB тип A.

# **Запуск программы**

Для запуска русскоязычной версии программы необходимо два раза щёлкнуть мышью

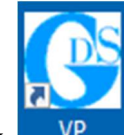

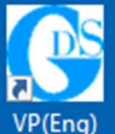

по значку <sup>WP</sup> на рабочем столе, для запуска англоязычной

## **Компоненты главного окна.**

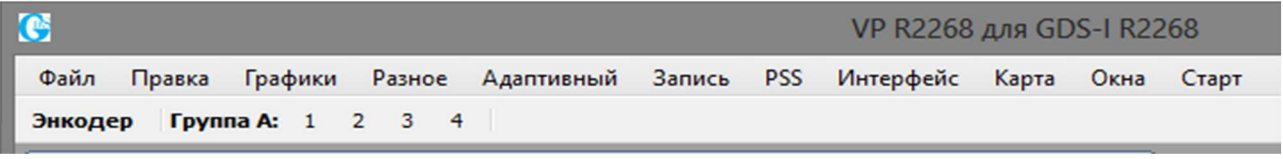

*Рис 5.1*

На рис. 5.1 показана панель вибраторов отображающая текущие группы вибраторов. Н Ниже находится область для окон программы рис 5.2.

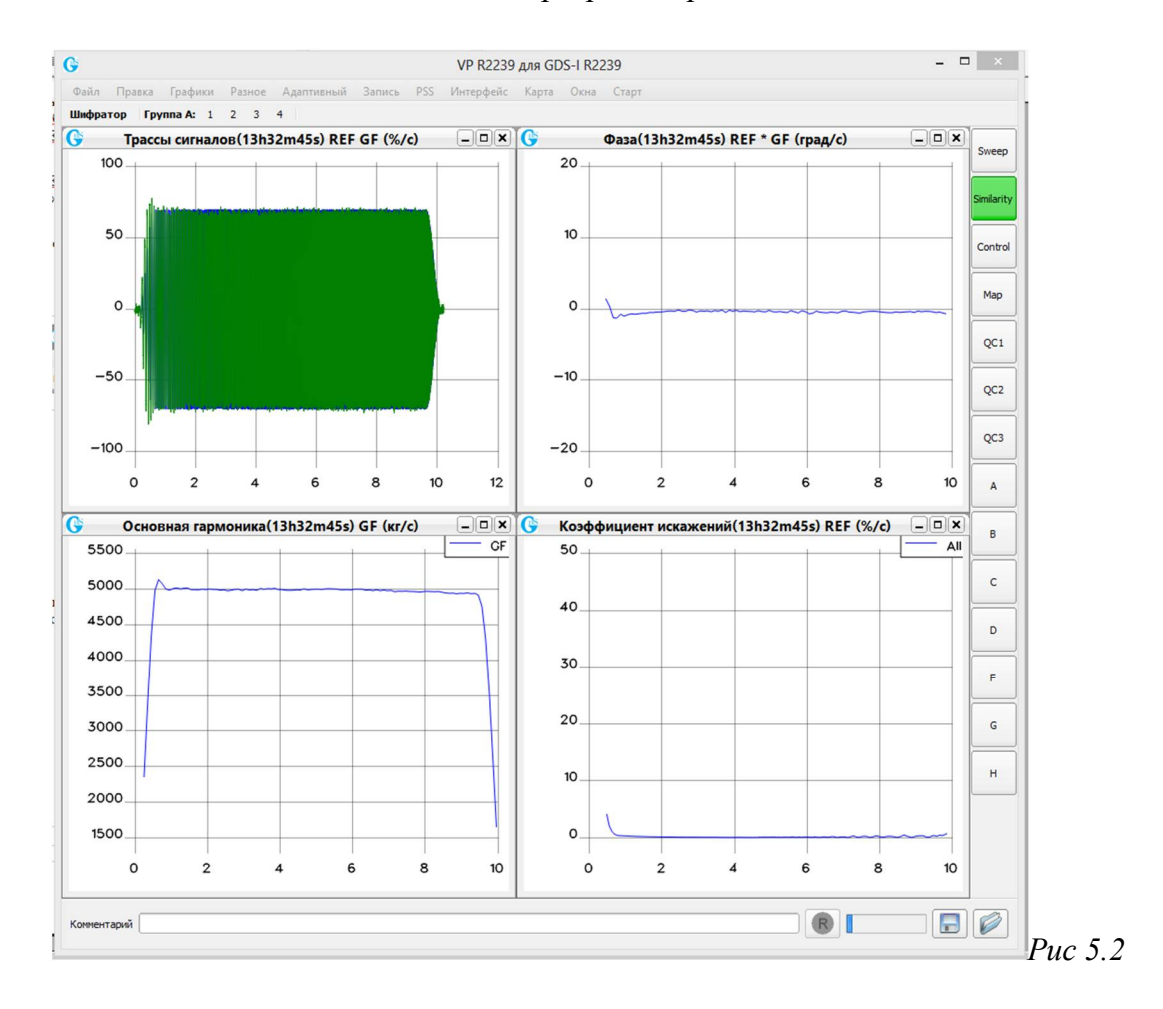

Справа расположена панель для переключения между разными видами рабочей области.

# **Управление окнами.**

Открытие необходимого окна выполняется из различных меню программы. На рис. 6.1 показано специальное меню для изменения расположения окон, сохранения/восстановления расположения, а также для изменения языка интерфейса.

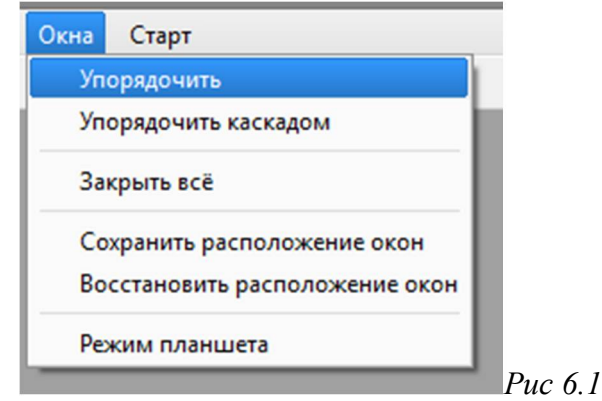

### **Контекстные меню.**

Некоторые окна программы (графики, таблица свипов) имеют контекстные меню. Вызов меню производится двойным щелчком, левой кнопки мыши или однократным щелчком правой кнопки.

### **Переключение вида рабочей области.**

Обычно оператору для работы требуются для несколько различных видов рабочей области программы, для сверки обычно требуется вывести несколько графиков, а для обычной работы необходима карта и графики PSS. Для того, чтобы не приходилось постоянно открывать и закрывать окна в программе предусмотрена специальная возможность.

В правой части программы находится специальная панель с квадратными кнопками, каждая из которых включает свой вид рабочей области:

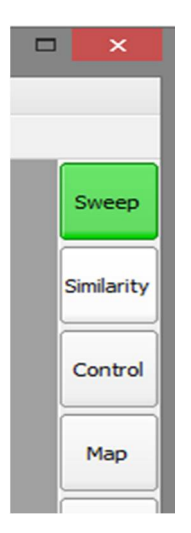

Кнопка текущего вида становится зеленой после нажатия на неё и одновременно меняется вид рабочей области программы. Для каждого режима можно открыть нужные окна и задать их расположение, после чего можно быстро переключать расположения окон нажимая соответствующую кнопку.

Названия кнопок не заданы жестко и их можно произвольно менять. Для этого следует вызвать контекстное меню кнопки (правая кнопка мыши) и ввести новое название:

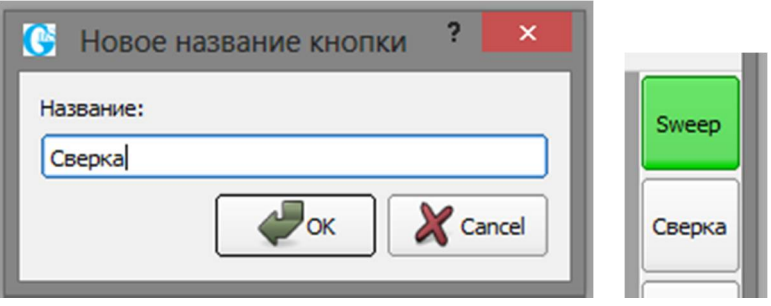

# **Режим планшетного компьютера.**

При установке программы на планшетный компьютер программу следует перевести в

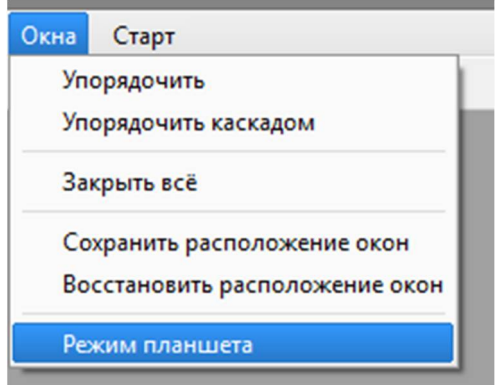

режим планшета:

После чего будут изменены некоторые элементы интерфейса, чтобы облегчить управление программы касаниями пальцев вместо мыши. Верхняя строка меню будет

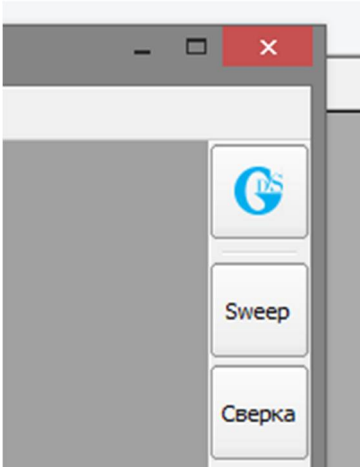

заменена на кнопку меню в правом верхнем углу:

При нажатии на кнопку меню будут появляться панели с кнопками имеющие те же функции, что и позиции в выпадающих меню обычного режима:

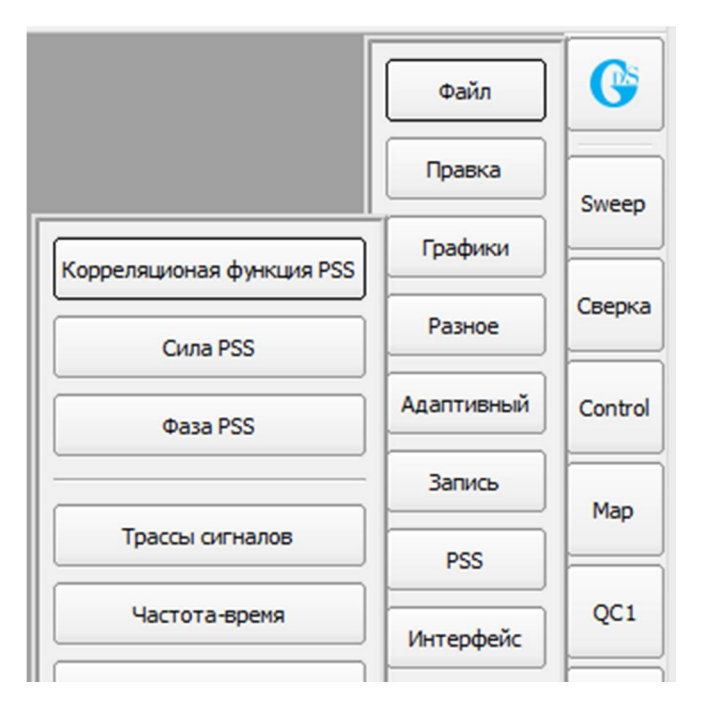

Отмеченные пункты меню (которые были с галочкой) выглядят, как зеленые кнопки.

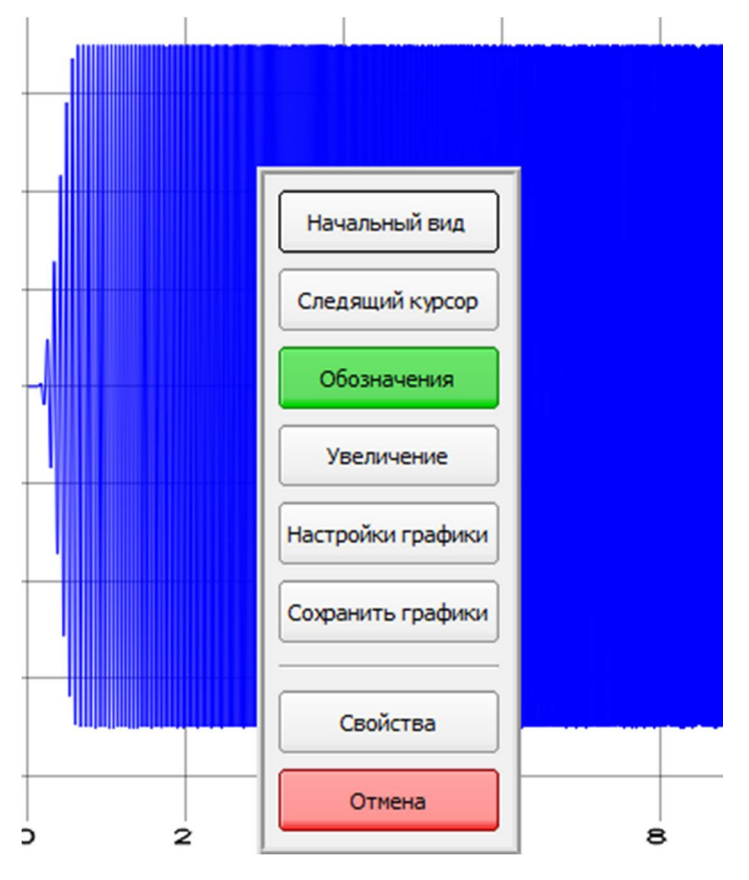

Контекстные меню также заменяются панелями меню с кнопками:

Вызов контекстных меню удобнее делать двойным постукиванием по нужному элементу.

Редакторы чисел в программе заменяются на кнопки в тех же позициях, при нажатии на кнопку появляется клавиатура для ввода, так например выглядит смена начальной частоты в таблице свипов:

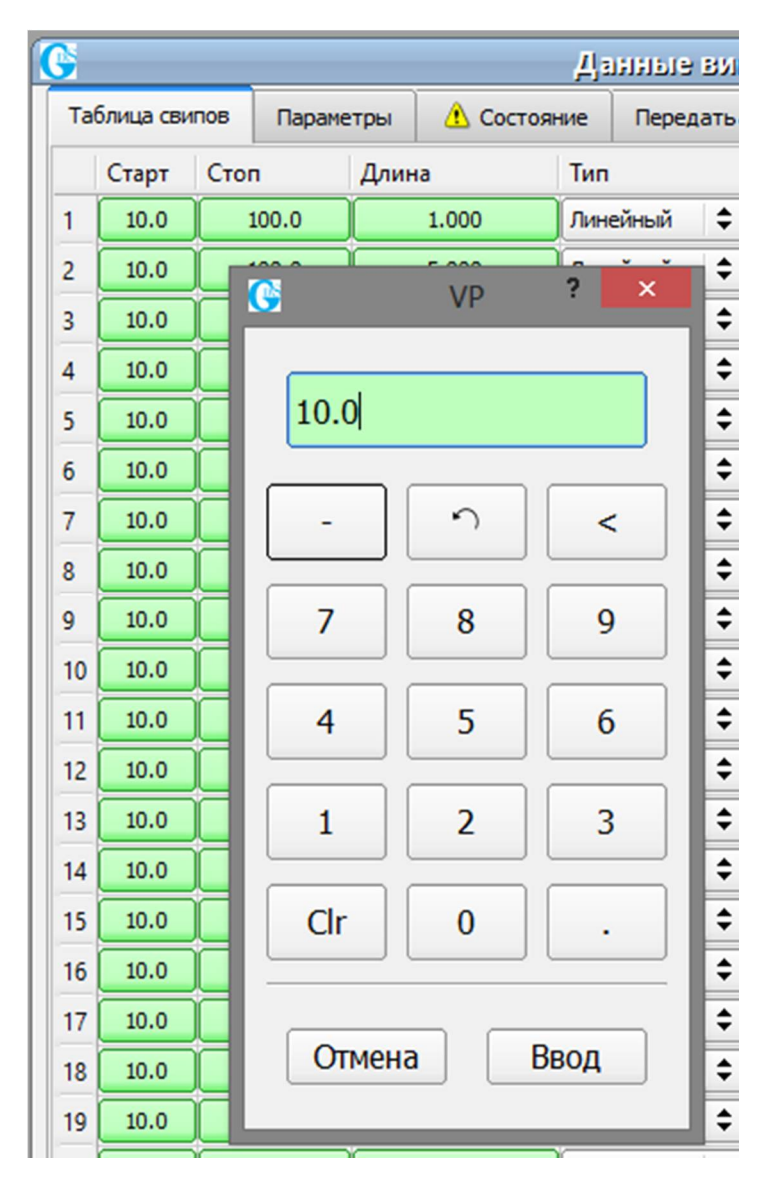

Для набора буквенного текста следует использовать клавиатуру операционной системы.

# **Настройка работы с энкодером.**

Запустите программу аппаратных настроек рис. 7.1.

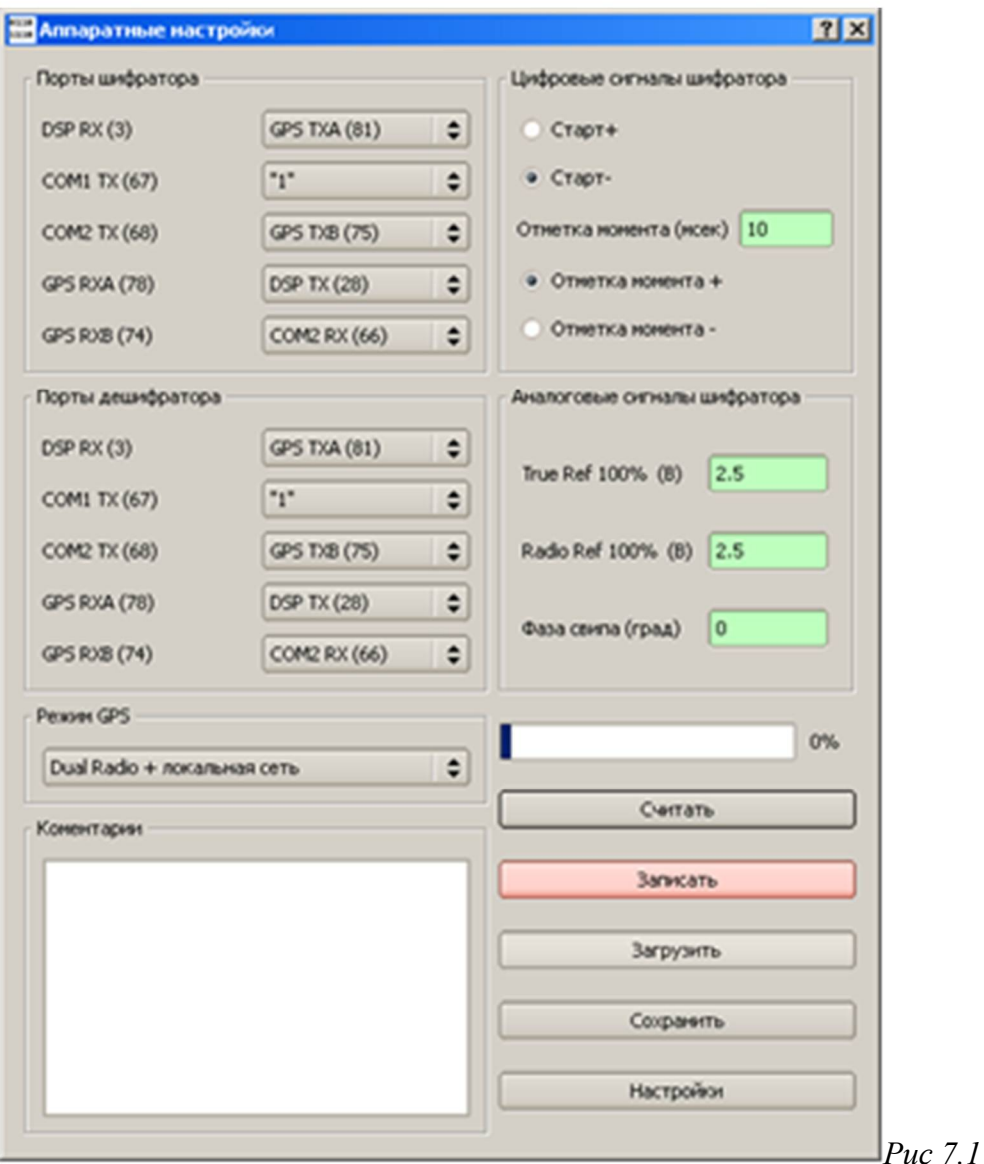

Переключатель Старт+/Старт- задает полярность запуска. Положительная полярность означает, что энкодер будет запущен от сейсмостанции переходом сигнала ENCODER\_STARTA из "0" в "1".

Отметка момента(мсек) – позволяет указать длительность сигнала T.B.A. (отметка момента) выдаваемый энкодером в сейсмостанцию. Длительность будет установлена в ближайшее значение кратное 0.488 msec. Переключатель Отметка момента+/Отметка момента– задает полярность сигнала T.B.A. Положительная полярность означает, что в течение заданной длительности сигнал отметки момента будет в состоянии "1".

Задав необходимые значения, нажмите кнопку "Записать", строка состояния (рис 8.1) показывает процесс записи во внутреннее ПЗУ устройства. ПЗУ расположено на плате процессора и не зависит от NVRAM (SD карта), в которой записаны свипы и параметры. Процедуру записи необходимо провести также и для декодеров, установленных на вибраторы, на случай замены энкодера декодером, снятым с вибратора.

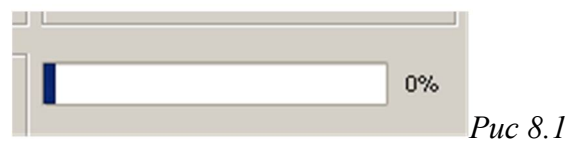

### **Работа с системами глобального позиционирования.**

Работа с системами глобального позиционирования GPS/GLONASS с точностью достаточной для проведения сейсмических работ подразумевает работу в дифференциальном режиме т. н. DGPS. Для обеспечения режима DGPS необходимо обеспечить передачу дифференциальных поправок (протокол RTCM-104) в GPS приемники, подключенные к декодерам. Это можно сделать разными путями:

1) В вибратор устанавливается специальное оборудование (радиомодем для приема поправок).

2) Внешний GPS-приёмник уже оснащен оборудованием для приема поправок, то есть доставка поправок обеспечивается без помощи оборудования поставляемого ООО "ГСД". В этом случае работа системы управления заключается лишь в получении GPSданных из приемника вибратора и записи их в базу данных PSS и в данной главе не рассматривается.

3) Базовая станция GPS устанавливается в специально выделенном месте, к ней через радиомодем подключается голосовая радиостанция, обычно аналогичная установленным в вибраторах. В ведущий вибратор устанавливается голосовая вторая радиостанция для приёма поправок, который раздаёт поправки ведомым по локальной сети.

Далее рассматривается настройка раздачи диф. поправок от ведущего вибратора к ведомым. Для настройки необходимо установить коммутацию портов и режим работы

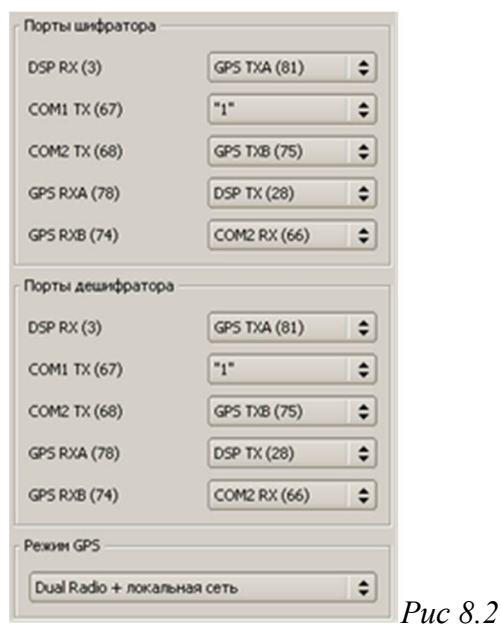

интерфейсной платы, как показано на рис. 8.2, с помощью программы аппаратных настроек.

С помощью коммутатора портов возможен также вывод диф. поправок наружу для ввода во внешний GPS приёмник.

Названия сигналов и числа в скобках – информация для наладчиков. Числа - номера

выводов микросхемы DD5 платы интерфейсов.

## **Карта.**

Карта в программе VP служит для решения двух основных задач:

- отображения данных GPS и контроля качества извлечённых из PSS, в этот режим карта переключается автоматически, когда компьютер подключен к энкодеру;
- отображение группы вибраторов и её центра, для точной установки группы на пикет, программа начинает работать в этом режиме, когда компьютер подключен к блоку управления на ведущем вибраторе.

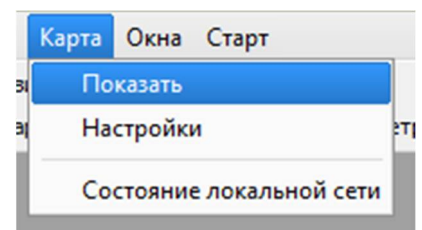

Вызов из меню:

Карта разработана специально для работы на планшетных компьютерах с сенсорным экраном и содержит крупные, полупрозрачные элементы управления:

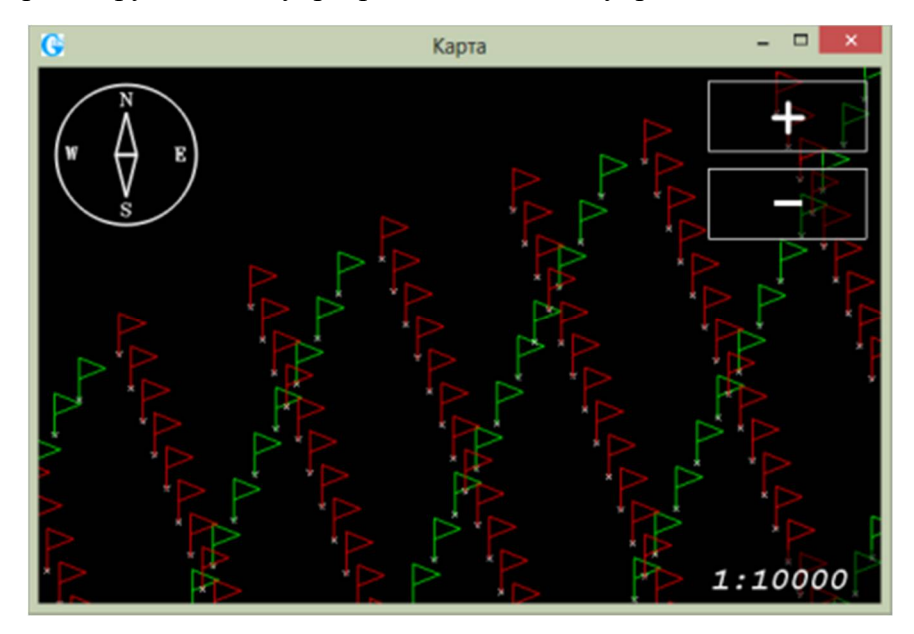

Кнопки **"+"** и **"-"** переключают масштаб карты. Масштаб карты соответствует указанному в правом, нижнем углу, расстояния могут быть измерены обычной линейкой приложенной к экрану. Также масштаб меняется с помощью колёсика мыши + **Ctrl**.

Для прокрутки изображение необходимо провести по карте пальцем или мышью с зажатой левой кнопкой.

Карта может быть ориентирована на экране, так чтобы север был вверху или автоматически по ходу движения вибраторов, данный режим переключается нажатием на компас в верхнем левом углу.

При работе на сейсмостанции в режиме энкодера, ниже кнопки **"-"** появляется третья кнопка для запроса по радио местонахождения группы.

**Настройка.**

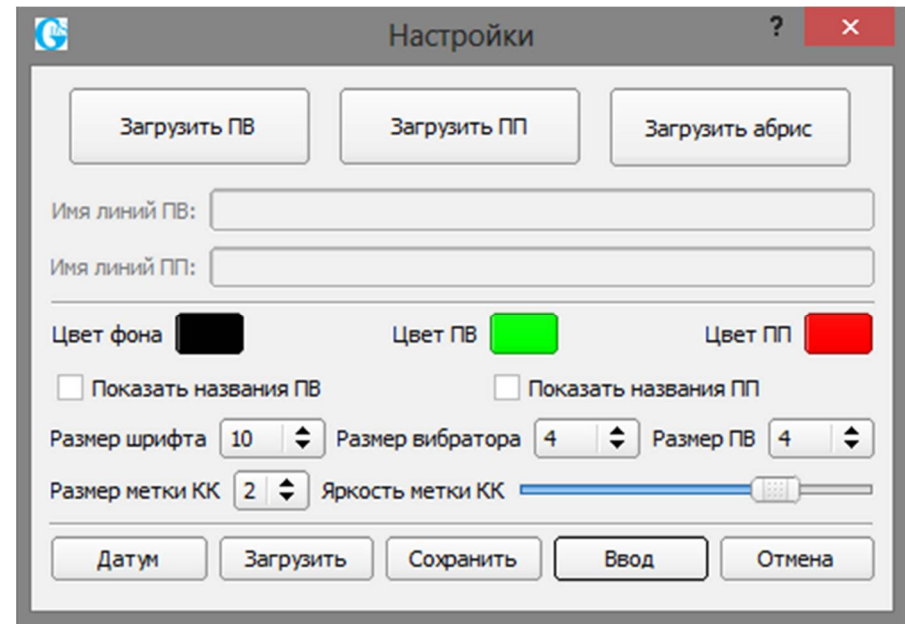

 **Загрузить ПВ** и **ПП -** необходимо указать имена файлов источников и приёмников, указываются в формате SEG-P1 или SPS;

**Загрузить абрис** - необходимо указать KML-файл с векторной графикой.

 **Имя линии ПВ**/**ПП** — только для формата SEG-P1, указывается начальная часть поля **"Line Name"**, колонки 2-17. Служит для фильтрации;

 **Размер метки КК** и **Яркость метки КК** - управление метками контроля качества в режиме энкодера;

 **Загрузить**/**Сохранить** - кнопки для сохранение и восстановления настроек в файле;

### **Датум.**

Окно:

В блоке GDS-I данные от GPS приемников поступают в формате WGS-84. Для осуществления перехода от одной системы координат к другой (например СК-42, ПЗ-90, СК-95) используется 7-ми параметрическое преобразование.

#### **Контроль качества.**

При работе с энкодером на карте могут отображаться метки контроля качества, каждая метка соответствует одному старту вибратора и расположена в точке, где данный вибратор работал. Метки могут быть белового цвета, если все параметры заданные в **Пределах ошибок** находятся в норме, метка становится желтого цвета если есть хоть одно предупреждение, но нет ошибок, и красный цвет показывает, что есть хотя бы одна ошибка.

# **Установка параметров вибраторов.**

### **Запись параметров в энкодер.**

Установка будет показана на примере изменения мощности вибратора.

Откройте окно "Данные вибратора" командой Правка/Данные вибратора. Загрузите командой Файл/Загрузить параметры файл default.prf, в программу будет введен

работоспособный набор параметров, предназначенный для имитатора вибратора VS2. Теперь необходимо модифицировать параметры для конкретного вибратора.

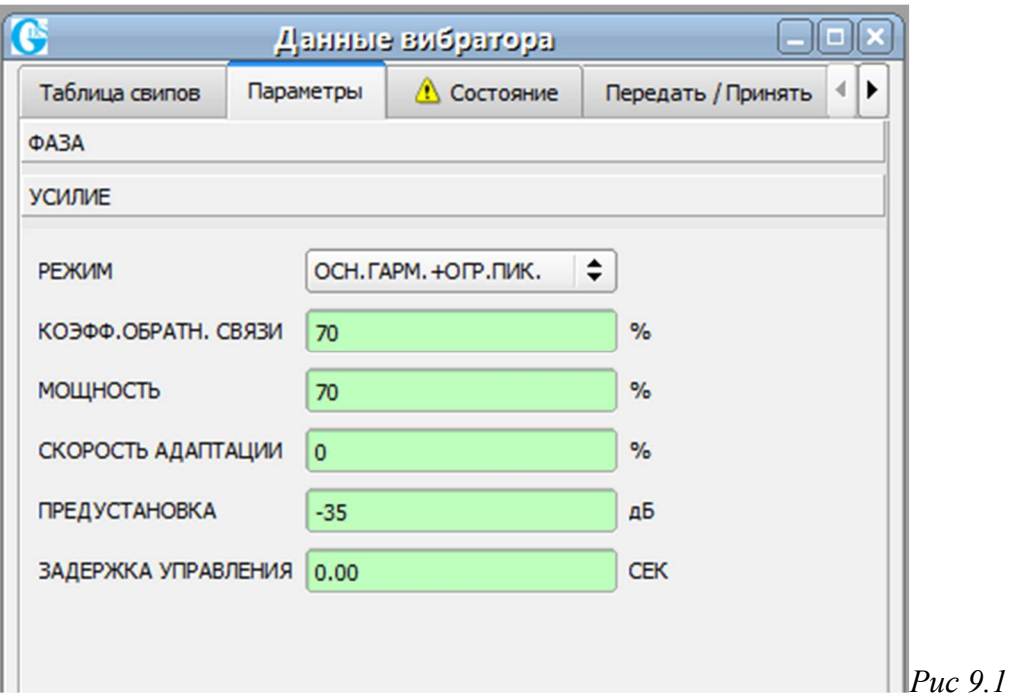

Перейдите на вкладку УСИЛИЕ (рис. 9.1) и введите необходимый процент в строке МОЩНОСТЬ.

Сохраните полученные параметры в файл с каким-нибудь именем командой Файл/Сохранить параметры, например, для вибратора SV14\_150 (рис. 9.2).

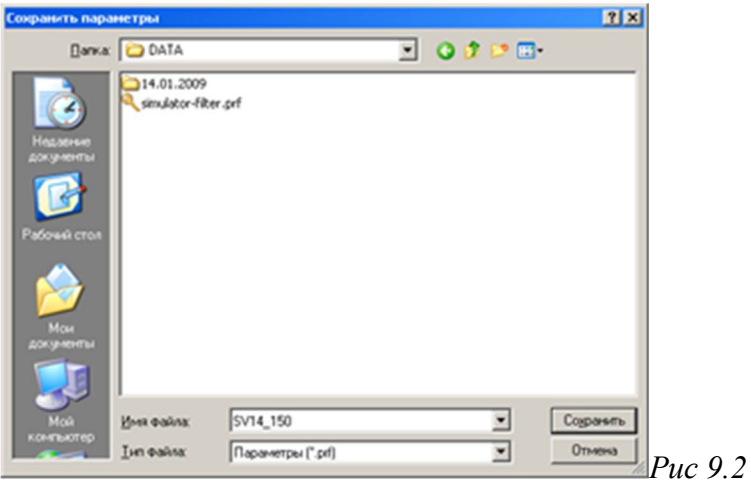

Включите энкодер, перейдите на вкладку "Передать/Принять" и установите элементы управляющие передачей, как показано на рис. 9.3.

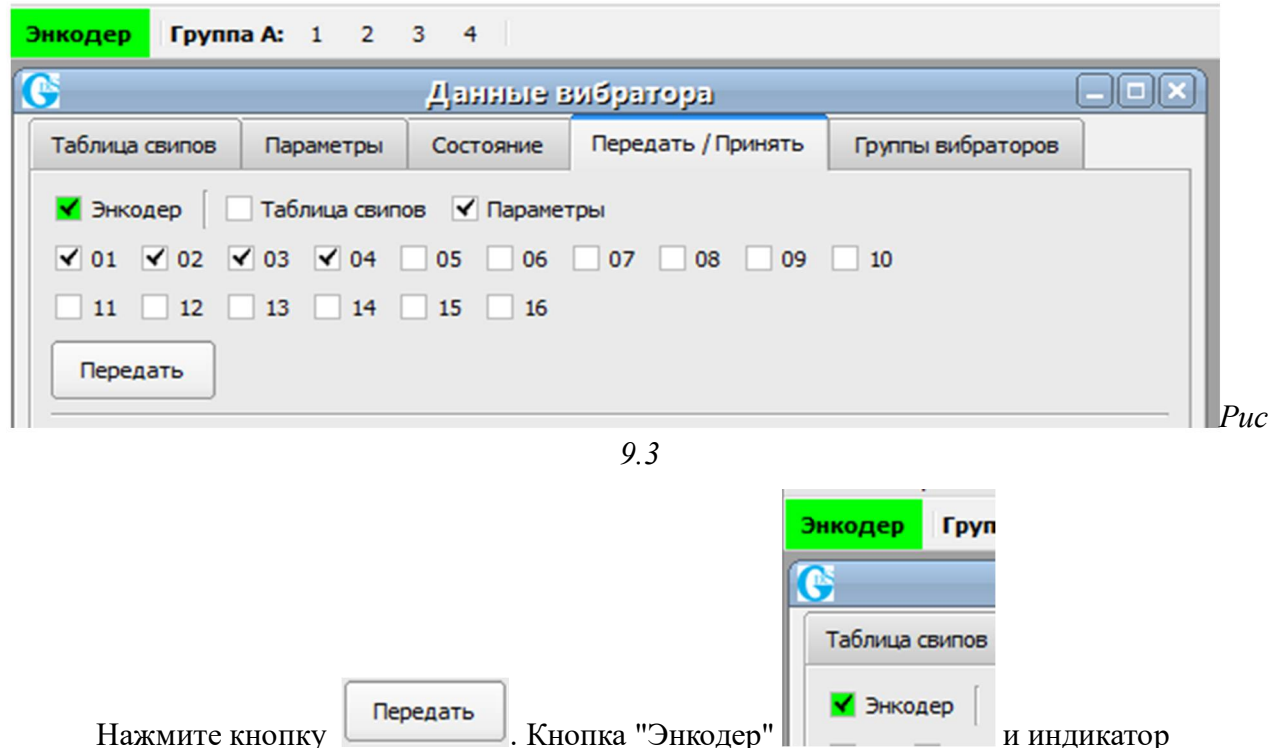

"Энкодер" на панели вибраторов на короткий момент должны стать красными, что означает посылку параметров в энкодер и сразу зеленой – энкодер подтвердил получение параметров. Если кнопки 01-16 были включены, то они должны остаться красными так как нет подтверждения от вибраторов. Теперь наши параметры сохранены в двух местах: в файле SV14\_150.prf и энкодере.

Программа VP сохраняет текущие параметры после выхода и сохранение в файл является не обязательным.

## **Передача параметров в декодеры (вибраторы).**

Для выполнения описанных ниже операций декодеры должны быть установлены на вибраторы и подключены к радиостанциям. Также должен быть подключен к радиостанции энкодер.

Перед началом работы вибраторам необходимо назначить номера, например от 1 до 4 для 4-х вибраторов. После этого можно начать присвоение номеров декодерам, установленным на эти вибраторы.

Включите декодер вибратора, который должен быть первым, дождитесь сообщения рис. 9.5. В вибраторе и в сейсмостанции должны быть включены радиостанции. В остальных вибраторах декодеры или радиостанция должны быть выключены. Выполните команду

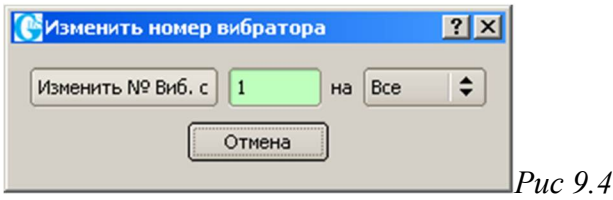

Разное/Изменить номер вибратора – откроется окно рис. 9.4.

Вместо 0 введите 1 и нажмите  $\frac{M_{\text{SMEHM}}}{M_{\text{SMEM}}}\$ . Через время не более 1 секунды

декодер должен подтвердить по радио присвоение номера и кнопка **101** станет зеленого цвета. Выключите декодер на первом вибраторе и включите на втором. Теперь присваиваем номер второму блоку, вводя вместо 0 - 2 в окно рис 9.4 и т. д.

После присвоения номеров можно работать одновременно со всеми декодерами. Включите все декодеры на вибраторах и дождитесь сообщения рис. 9.5.

*Рис 9.5*

Теперь включите кнопки соответствующие присвоенным номерам (рис. 9.6) и нажмите "Передать".

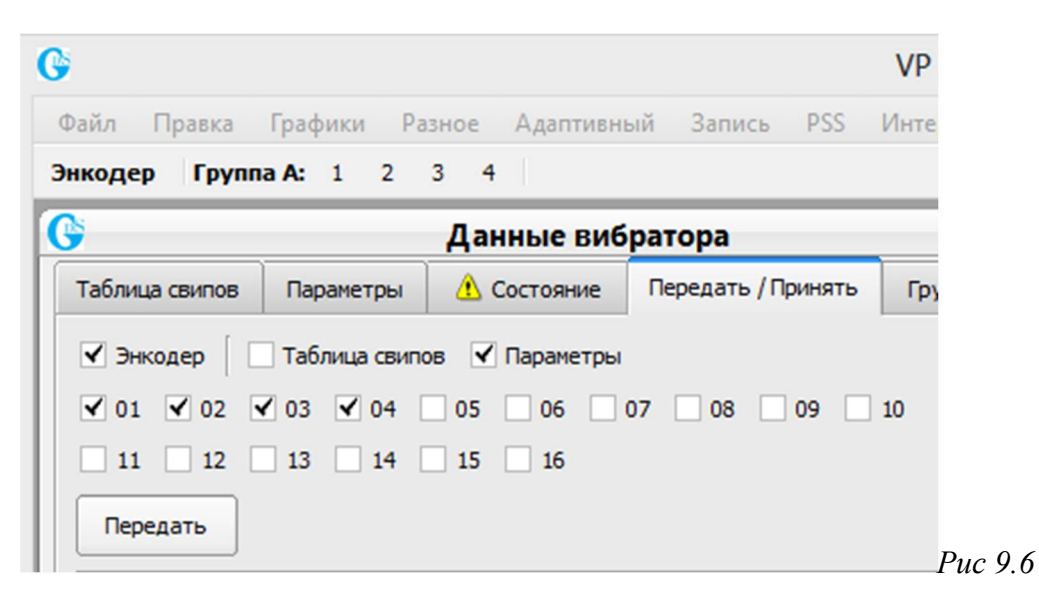

Энкодер передаст по радио параметры в блоки управления, и затем все вибраторы должны по очереди, начиная с первого, подтвердить прием параметров при этом кнопки (01-04 в нашем случае), а также индикаторы на панели вибраторов должны становиться по очереди зелеными.

Установить параметры можно и напрямую, подключив компьютер кабелем к декодеру, минуя энкодер и радио. В некоторых случаях, например при недопустимых настройках радио – это единственный способ ввести нормальные параметры в декодер с компьютера.

#### **Веса вибраторов можно изменить только вручную, с клавиатуры.**

### **Параметры вибратора.**

Всегда перед началом нормальной работы с энкодером после его включения убедитесь,

что кнопка  $\sim$  -> синхронизации панели управления энкодером (рис 9.7) стала зеленой, и панель начинает показывать внутренние установки энкодера.

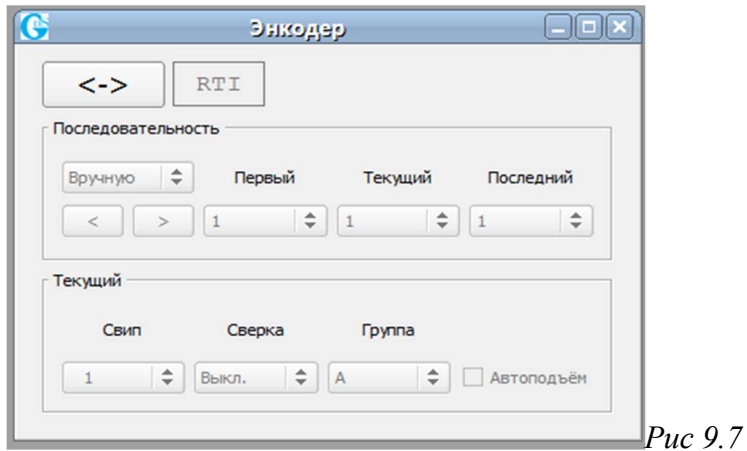

#### **Таблица свипов.**

Энкодер и декодеры хранят в своей энергонезависимой памяти (NVRAM) таблицу свипов. Таблицу можно сохранять в файле и читать из файла командами Файл/Загрузить таблицу свипов и Файл/Сохранить таблицу свипов.. Таблица передается в энкодер и декодеры также как и параметры, но для включения таблицы в передаваемые данные необходимо установить кнопку **V** Свип (Рис 9.6) и выполнить команду.

В таблицу обычно записывают свипы, которые предполагается оперативно менять во время работы. Дело в том, что в команде старта вибраторов по радио содержится номер свипа и для быстрого переключения с одного свипа на другой не нужно выполнять команду . Достаточно изменить номер свипа из списка рис. 9.8 и следующий запуск произойдет с

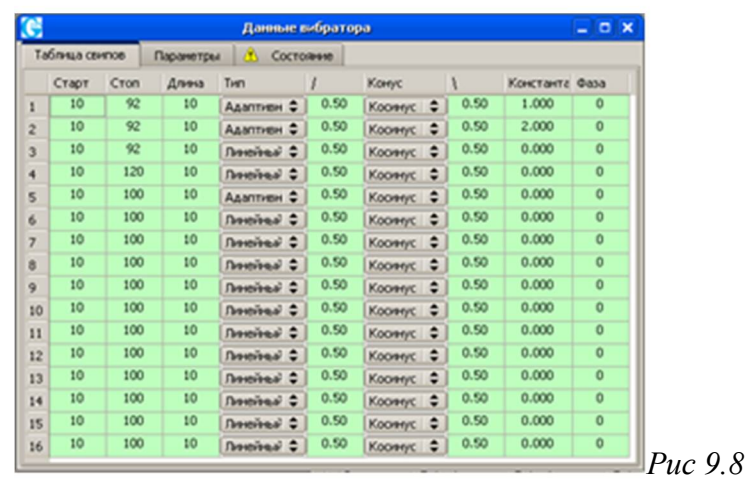

новым свипом, параметры которого декодер возьмет из заранее переданной таблицы.

Для изменения значений в таблице свипов дважды щелкните левой кнопкой мыши на необходимую ячейку таблицы и введите необходимое значение, затем нажмите на клавиатуре Enter для ввода или Esc для отмены. При недопустимом значении числового поля фон ячейки становится красным.

Столбцы таблицы свипов имеют следующие значения:

- − Старт начальная частота свипа в герцах, допустимые значения 1-450.
- − Стоп конечная частота свипа в герцах, допустимые значения 1-450.
- − Длина длительность свипа в секундах, допустимые значения 1-99.
- − Тип тип свипа.
- − / длительность начального конуса в секундах, допустимые значения 0-9.99.
- − Конус тип конуса: косинус и окно Блэкмана.
- − \ длительность end taper в секундах, допустимые значения 0-9.99.
- − Константа параметр нелинейного свипа.
- − Фаза начальная фаза свипа в градусах, допустимые значения 0-359.

Тип свипа может быть:

− Линейный – обычный линейный свип, константа Константа не играет роли.

− дБ/Окт – нелинейный свип, константа задает наклон спектра в dB/Оct. Диапазон допустимых значений для константы  $\pm (0.01 - 010.00)$ .

дБ/Гц – нелинейный свип, константа задает наклон спектра в dB/Hz. Диапазон допустимых значений для константы  $\pm (0,001 - 0,500)$ .

− Степенной - нелинейный свип, степенная зависимость частоты от времени. Диапазон допустимых значений для константы от 0,3 до 03,0.

#### **Амплитудный и фазовый контроль.**

Декодер 2048 раз в секунду производит расчет текущей фазы и амплитуды сигнала Ground Force (усилия на грунт). По результатам расчета декодер вводит коррекцию в сигнал, поступающий на ЭМП. Декодер позволяет изменять некоторые параметры алгоритма фазовой и амплитудной коррекции.

На амплитудный и фазовый контроль вибратора большое воздействие оказывают параметры грунта. Это выражается в том, что блок управления «не знает» с какой начальной фазы и амплитуды начать работу, через 0.5-1 сек блок подстроится, но в течение этого времени амплитуда и фаза может быть очень далека от требуемой. Поэтому в декодере предусмотрена адаптация к грунту. Декодер запоминает начальную ошибку и при следующем запуске вводит коррекцию, которую запоминает в NVRAM, т.е. при выключении питания адаптация не стирается.

Параметры, влияющие на алгоритм фазовой коррекции:

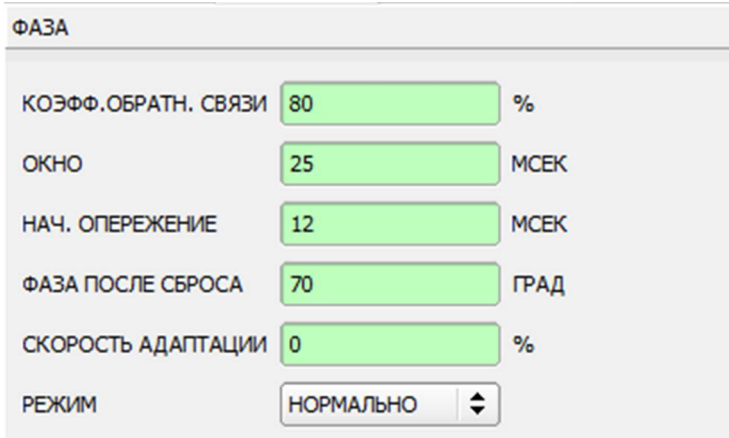

КОЭФФ. ОБРАТН. СВЯЗИ – определяет чувствительность фазовой коррекции, 0 – фазовая коррекция отсутствует, 200 – максимальная, рекомендуется 70-90.

ИСПОЛЬЗУЕМЫЙ СИГНАЛ – должен быть всегда FORCE.

НАЧАЛЬНОЕ ОПЕРЕЖЕНИЕ – общая задержка вибратора и декодера от изменения сигнала на ЭМП до поступления реакции на это изменение в декодер.

ФАЗА ПОСЛЕ СБРОСА – начальная фаза с которой начинает работу вибратор после смены параметров.

СКОРОСТЬ АДАПТАЦИИ – скорость подстройки начальной фазы вибратора под параметры грунта, обычно 30%.

РЕЖИМ — определяет, как быстро выполняется коррекция фазы и амплитуды:

- **<sup>©</sup>** МЕДЛЕННО весь следующий период;<br>**©** НОРМАЛЬНО 1/8 периода:
- НОРМАЛЬНО 1/8 периода;
- $\Phi$  БЫСТРО 1/64 периода.

Параметры, влияющие на алгоритм амплитудной коррекции:

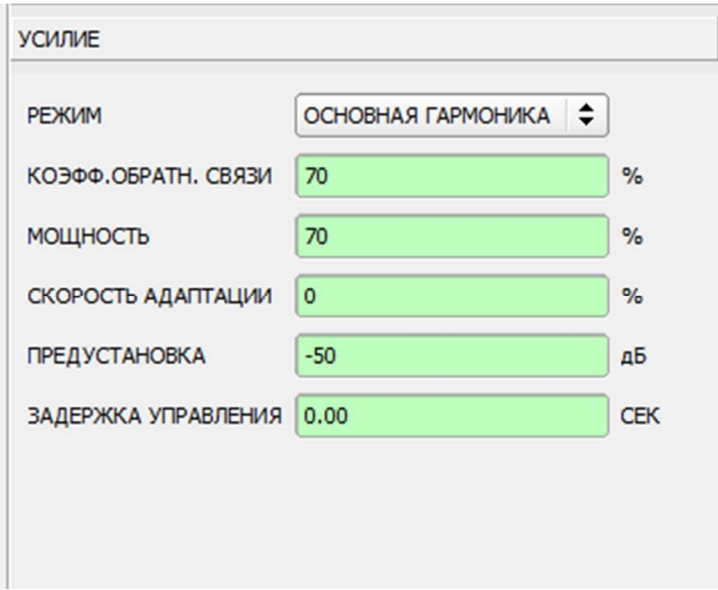

РЕЖИМ – определяет режим управления амплитудой:

− ОСНОВНАЯ ГАРМОНИКА – декодер стремится установить амплитуду

основной гармоники равной параметру МОЩНОСТЬ.

− ОСН.ГАРМ.+ОГР.ПИК.ЗН - декодер стремится установить амплитуду основной гармоники равной параметру МОЩНОСТЬ, но при этом следит чтобы пиковые значения усилия на грунт не превышали значение установленное в ПРЕДЕЛЫ/ПИКОВОЕ УСИЛИЕ.

− ПИКОВОЕ УСИЛИЕ - декодер стремится установить амплитуду, при которой пиковые значения усилия на грунт были равны параметру МОЩНОСТЬ.

УЛУЧШ. ОСН. ГАРМОНИКА — в настоящее время не используется.

КОЭФФ. ОБРАТН. СВЯЗИ – определяет чувствительность амплитудной коррекции, 0 – амплитудная коррекция отсутствует, 200 – максимальная, рекомендуется 70-90.

МОЩНОСТЬ – усилие на грунт в процентах от веса вибратора (УСИЛИЕ ПРИЖИМА).

СКОРОСТЬ АДАПТАЦИИ – скорость подстройки начального усилия вибратора под параметры грунты, обычно 30%.

ПРЕДУСТАНОВКА — начальное усилие после сброса начальной силы**.**

ЗАДЕРЖКА УПРАВЛЕНИЯ — иногда позволяет улучшить начальную часть свипа, запретив регулирование силы на начальной части.

Выходная амплитуда вибратора может быть ограничена, в случае если вибратор достигнет некоторых электрических и механических пределов. Пределы задаются в параметрах на вкладке ПРЕДЕЛЫ. Способ оповещения оператора сейсмостанции о достижении пределов описан в разделе посвященном PSS.

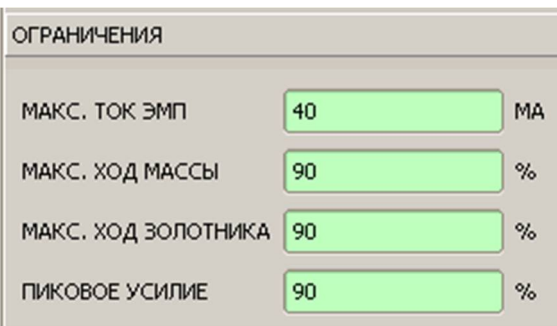

МАКСИМАЛЬНЫЙ ТОК ЭМП – максимальный ток ЭМП, для сервоклапанов компании MOOG этот ток обычно составляет 40 мА (в оборудовании компании ION (PELTON) указывается 80 мА от пика до пика т.е. 40+40).

МАКСИМАЛЬН.ХОД МАССЫ – максимальный ход массы от пределов измеренных при последней калибровке декодера.

МАКСИМ.ХОД ЗОЛОТНИКА – максимальное перемещение золотника от общего хода измеренного при последней калибровке декодера.

ПИКОВОЕ УСИЛИЕ – см. УСИЛИЕ/РЕЖИМ.

#### **Дополнительные параметры вибратора.**

Существует ещё ряд параметров определяющих поведение вибратора:

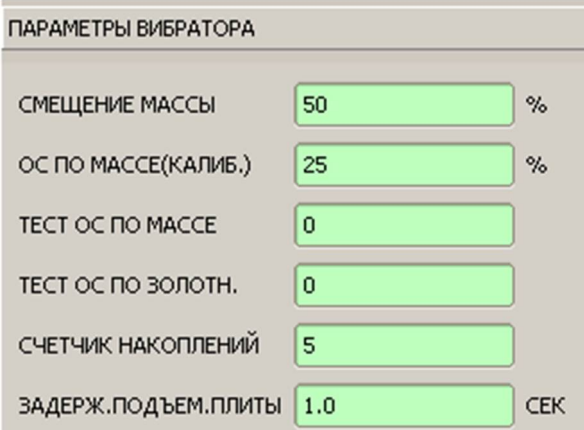

СМЕЩЕНИЕ МАССЫ – смещение массы в рабочем режиме. 50% - задает среднее положение массы, при увеличении значения масса смещается вверх.

ОС ПО МАССЕ(КАЛИБР.) – параметр влияет на вычисление обратной связи по массе во время калибровки. Для получения более жесткой связи (например, если масса «плавает» во время работы) следует увеличить это значение и перекалибровать вибратор. Слишком сильная обратная связь может ухудшить работу вибратора на низких частотах, нормальное значение -25%.

ТЕСТОВАЯ ОС ПО МАССЕ – установка параметра в 0 приводит к установлению обратной связи по массе равной значению полученному при калибровке, 255 – размыкает обратную связь, 1 – связь максимальна.

ТЕСТОВАЯ ОС ПО ЗОЛОТ – установка параметра в 0 приводит к установлению обратной связи по золотнику равной значению полученному при калибровке, 255 – размыкает обратную связь, 1 – связь максимальна.

СЧЁТЧИК НАКОПЛЕНИЙ – поднять плиту после указанного числа вибраций. Декодер может подсчитывать количество воздействий и после воздействия указанного в данном параметре автоматически поднимает плиту. Установка параметра в 0 – запрещает автоматический подъём плиты.

ЗАДЕРЖ. ПОДЪЕМ.ПЛИТЫ –автоматический подъём плиты задерживается на указанное время.

## **Радио.**

Обмен данными в системе управления вибросейсмическим комплексом между энкодером и декодерами осуществляется по радио. Существует три способа передачи информации:

1) Нормальная передача данных, при которой скорость равна 1024 бит/сек. В этом режиме происходит практически весь обмен данными: запуск вибраторов, передача параметров, статуса, таблица свипов, диф. поправки. Для нормального функционирования системе управления требуется, чтобы отношение сигнал/шум на линейном выходе радиостанции было не менее 10 дБ.

2) Передача PSS, аналогична предыдущему пункту, но скорость передачи может плавно изменятся от 1024 до 2048 бит/сек. При повышении скорости снижается надежность передачи, при скорости 2048 полностью отсутствует исправление ошибок и требуется отношение сигнал/шум не менее 20 дБ.

3) Передача сигнала сигнала сверки. В этом режиме выбранный оператором

аналоговый сигнал модулирует поднесущую частоту 2400 Гц в диапазоне 2000-2800 Гц, которая демодулируется в энкодерe. Поскольку передача происходит не цифровым способом, при сильном шуме сигнал сверки может быть искажен. Шум особенно отражается на графике Трассы сигналов, но после свертки с опорным сигналом шум значительно снижается, и графики фазы и амплитуды выглядят вполне приемлемо.

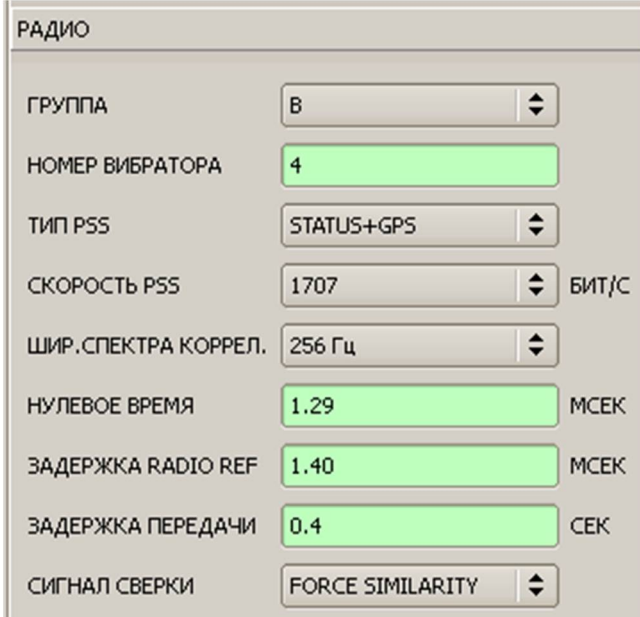

Для правильной работы комплекса важен НОМЕР ВИБРАТОРА. Декодеры не могут одновременно передать по радио информацию, а это требуется при подтверждении загрузки параметров, передачи PSS и пр., поэтому декодеры передают информацию по очереди, начиная с младших номеров и заканчивая старшими.

Изменить НОМЕР ВИБРАТОРА можно вручную с клавиатуры блока управления или командой Разное/Изменить номер вибратора.

Поля ТИП PSS и ШИР.СПЕКТРА КОРРЕЛ.Ф – рассмотрены при описании PSS.

Поля НУЛЕВОЕ ВРЕМЯ и ЗАДЕРЖКА RADIO REF – рассмотрены в разделе "Регулировка нулевого времени".

ЗАДЕРЖКА ПЕРЕДАЧИ – время включения передатчика в режим передачи после выдачи сигнала PTT. Обычно устанавливается в 0.4 сек. Для быстродействующих радиостанций возможно снижение до 0.2 сек.

# **Сверка по радио.**

Система управления вибраторами позволяет производить сверку вибраторов по радио без проводного подключения. Для этого должна быть выполнена регулировка нулевого времени. Регулировка должна быть выполнена повторно, если изменился тип радиостанции или какие-то параметры радиосвязи, влияющие на задержку в передаче сигнала по радио.

Сверка выполняется следующим образом:

- 1) Параметр СИГНАЛ СВЕРКИ установить в FORCE SIMILARITY.
- 2) Выбрать номер вибратора для передачи сигнала.

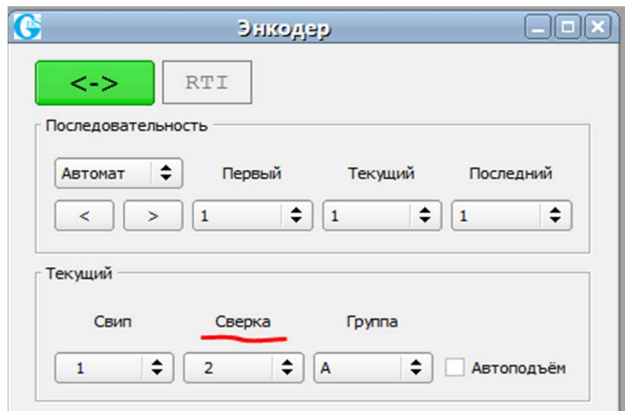

3) Запустить вибратор(ы) вручную или с сейсмостанции. Сверку можно выполнять прямо во время производственных работ.

После старта выбранный вибратор начнет передавать по радио сигнал подобия. Энкодер демодулированные данные через USB передает в программу VP. Принятые данные можно воспроизвести на графиках (см. раздел 34 "Контроль качества").

# **Отчет о работе вибраторов (PSS).**

Вибраторы после окончания свипа могут передавать по радио данные по качеству работы (QC), а также координаты вибратора полученные из GPS приёмника.

## **Параметры PSS.**

Параметры PSS устанавливаются на вкладке РАДИО. Параметр ТИП PSS определяет, какая информация будет передаваться по радио:

- 1) ВЫКЛЮЧЕН передача PSS не производится.
- 2) STATUS+XCORR контроль качества и функция корреляции.
- 3) STATUS+XCORR+GPS контроль качества, функция корреляции и данные

GPS.

- 4) STATUS контроль качества.
- 5) STATUS+GPS контроль качества и данные GPS.

Параметр "ШИР.СПЕКТРА КОРРЕЛ.Ф" следует устанавливать не ниже верхней частоты свипа, обычно устанавливают 256 Hz чтобы в полосу попали гармоники.

"СКОРОСТЬ PSS" – определяет скорость передачи PSS, следует установить, как можно меньшее значение, т.к. от этого зависит надежность приёма. Увеличивать скорость

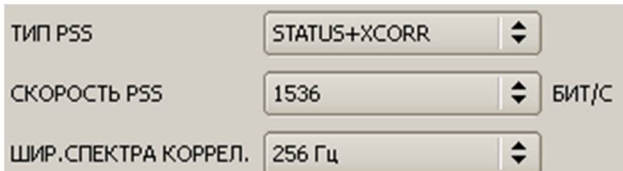

приходится, когда PSS не успевают завершиться до следующего старта сейсмостанции.

### **Файлы PSS.**

PSS - информация сохраняется в файлах. Файлы сохраняются в "C:\GDS\PSS". Файл

создается командой :

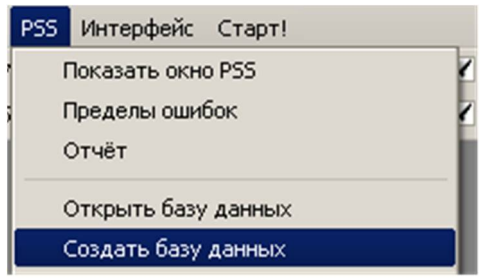

С этого момента все принятые PSS будут записываться в этом файле. При

необходимости начать запись в новый файл необходимо повторить **. Создать базу данных** 

Для просмотра PSS служит специальное окно:

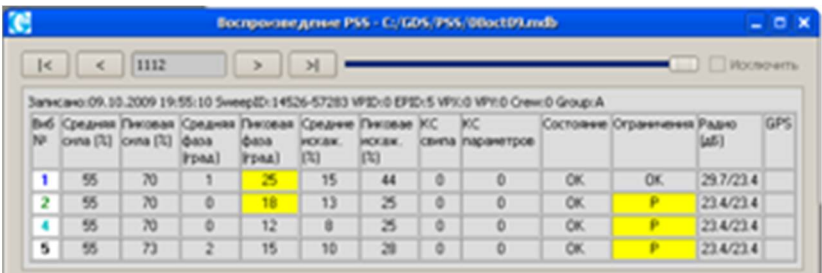

В верхней части окна расположены элементы управления для пролистывания PSS. Ниже в информационном окне в первой строке выведена информация:

- Записано: дата и время запуска свипа.
- SweepID номер свипа вырабатываемый энкодером.
- − VPID, VPX, VPY информация, полученная из сейсмостанции.

Ниже выводится таблица данных контроля качества и состояния GPS приемника. Первый столбец показывает номер вибратора, а также цвет линии на графике PSS соответствующий данному вибратору. Далее столбцы имеют следующие значения:

- "Средняя сила" среднее усилие за время свипа;
- − " Пиковая сила" пиковое усилие за время свипа;
- − " Средняя фаза" среднее отклонение фазы за время свипа;
- − "Пиковая фаза" пиковое отклонение фазы за время свипа;
- − "Средний КНИ" средний коэффициент искажений;
- "Пиковый КНИ" пиковое значение коэффициента искажений;

"Ограничения" – если в течение свипа произошло ограничение мошности по причине достижения какого-либо предела – ячейка таблицы становится желтой и в ней отражается достигнутый предел.  $M$  – достигнут предел по перемещению Reaction Mass,  $V$ по Valve, T –по току ЭМП, P – по пиковому усилию если был выбран режим - "ОСН.ГАРМ.+ОГР.ПИК.ЗН."

− в колонке GPS выводится состояние GPS приёмника вибратора. В случае, если приемник отключен, выводится N/C. В случае, если приемник в текущий момент не может определить координаты, на красном фоне выводится NO FIX. Если приемник определил координаты не в дифференциальном режиме, на желтом фоне выводится "Ddop Snsat –", где

dop – число показывающее значение HDOP, nsat – количество принимаемых спутников. Если приемник определил координаты в дифференциальном режиме, на сером фоне выводится "Ddop Snsat D", где буква D в конце строки указывает на работу в диф. режиме. Также фон становится желтым, если количество спутников меньше 4-х, как правило, это означает, что приемник перешел в режим 2D измерений, что обычно не допустимо (при использовании внешнего GPS приемника 2D–режим следует запрещать).

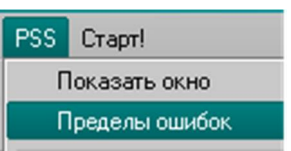

Команда позволяет задать максимальные отклонения данных

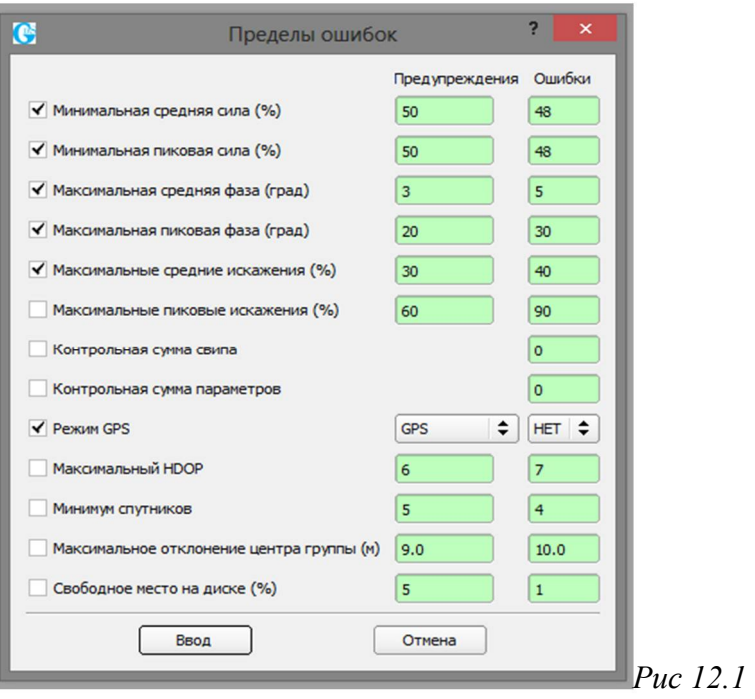

контроля качества рис 12.1.

При превышении указанных значений фон соответствующей ячейки в таблице PSS окрашивается в красный (ошибки) или желтый (предупреждения) цвет.

В информацию контроля качества передаваемую вибратором включается 127 значений корреляционной функции полученной сверткой сигналов свипа и усилия на грунт. Результат

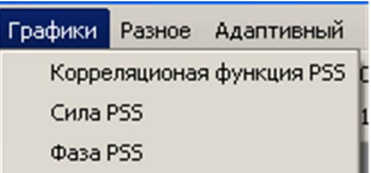

можно вывести на экран с помощью команд  $\|$  . В окнах Фазы и

Силы можно просмотреть результат дискретного преобразования Фурье для оценки фазы и равномерности амплитуды вибраторов. Фаза на графике выводится в градусах, амплитуда в децибелах. Значение амплитуды не имеет четкой привязки к установленной мощности и служит для сравнения работы вибраторов в группе и визуальной оценке равномерности. Для точного измерения амплитуды следует использовать сигнал сверки.

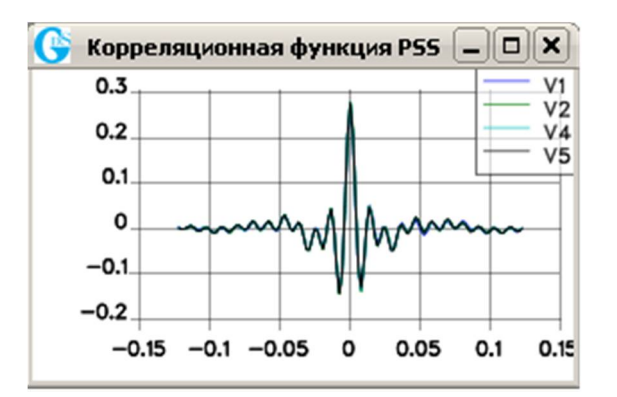

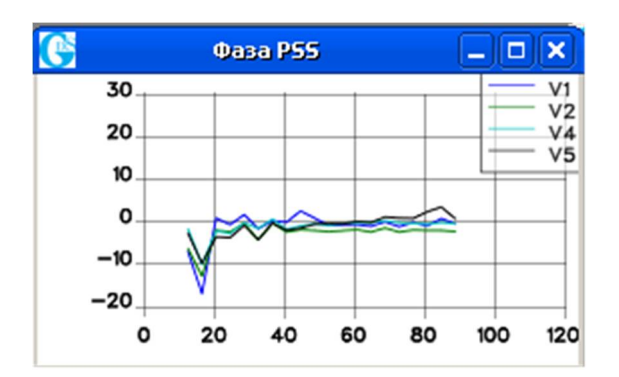

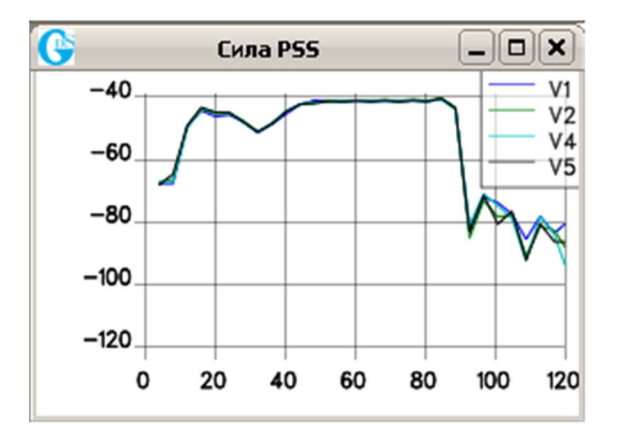

# **Графики PSS.**

Для вывода значений PSS в виде столбчатых диаграмм, необходимо выбрать:

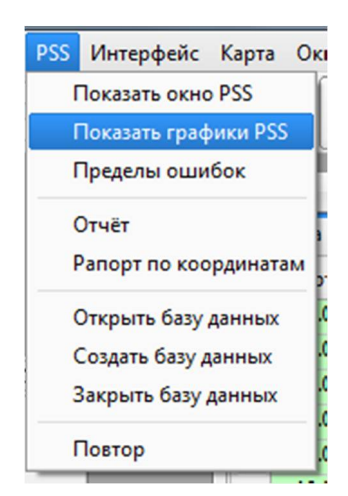

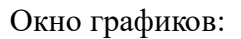

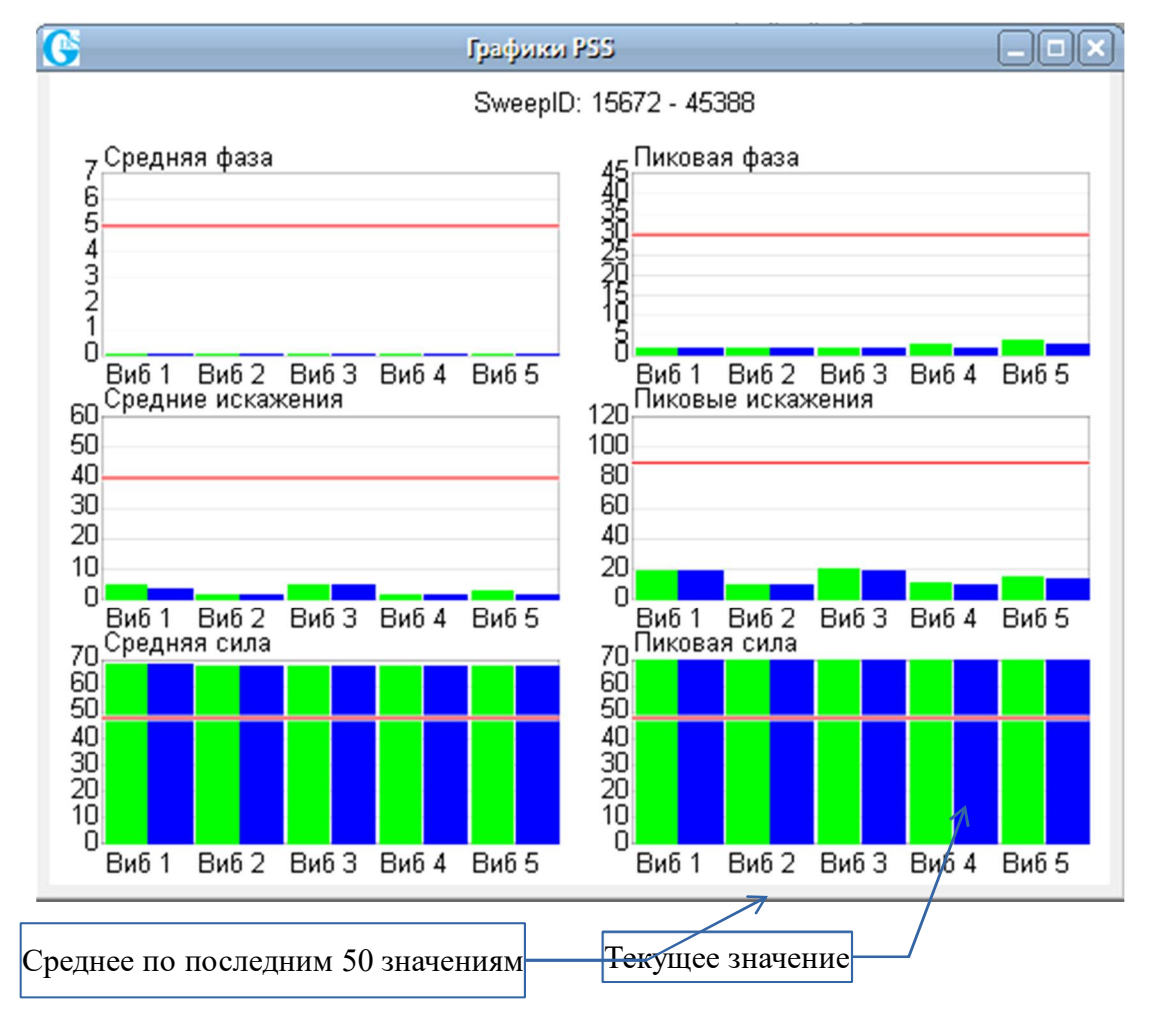

При нажатии мышью на столбец, выводиться численное значение. Горизонтальные линии задаются из меню «Пределы ошибок».

## **PSS отчёты.**

#### **Статистика.**

Вызов меню диалогового меню статистики:

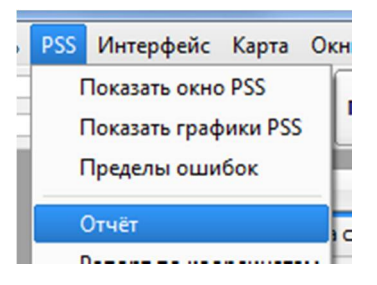

Меню статистики:

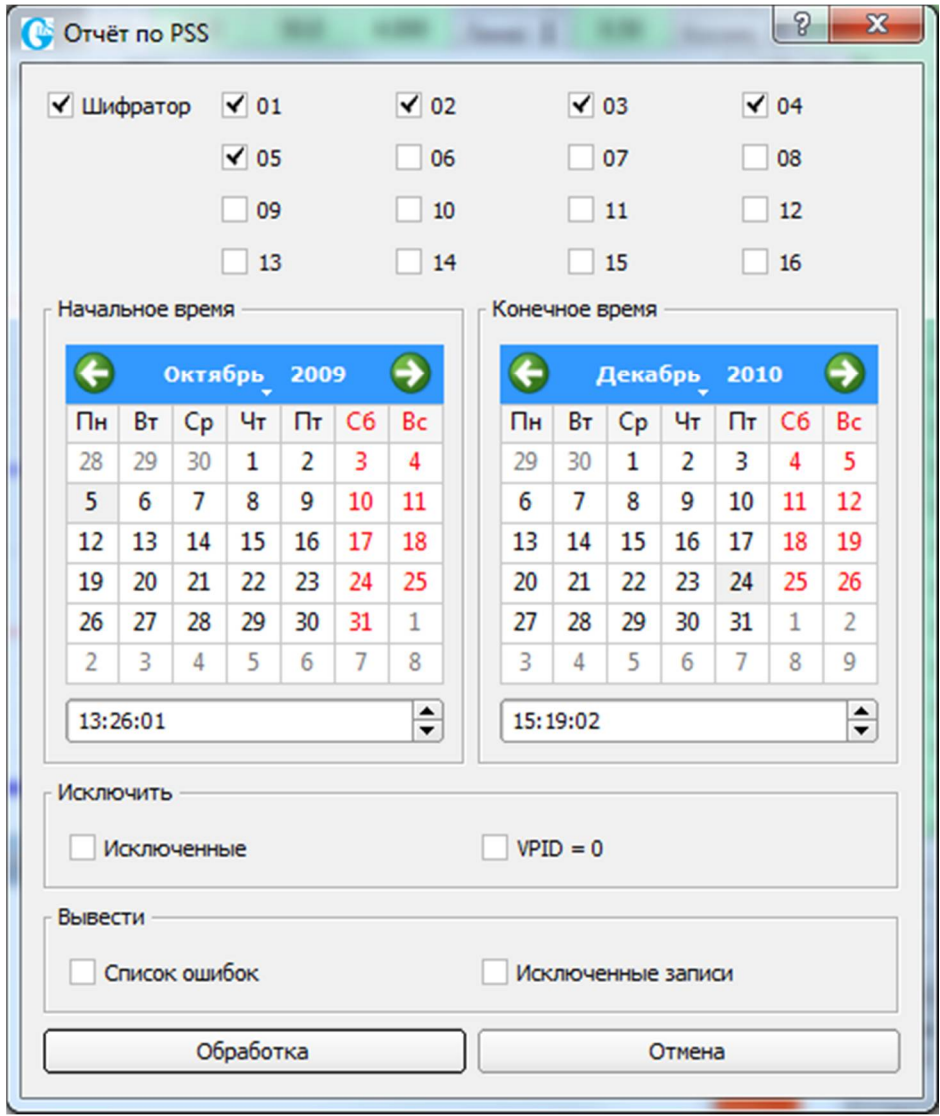

Статистика рассчитывается для текущей открытой базы данных, начиная с **Начального времени** и кончая **Конечным временем**. Пункт **Исключенные** позволяет исключить из

расчётов PSS отмеченные в окне Воспроизведение PSS: **WE HARD READ POSTS**. Исключаются обычно PSS не относящиеся к основной работе, например тестирование вибраторов. Пункт **VPID=0**, также служит для исключения тестовых записей, которые получены при отключенной сейсмостанции.

Дополнительно к общей статистике может быть выведен **Список ошибок** по которому можно отбраковать сейсмические записи и может быть выведен список **Исключенных записей** PSS.

Порог ошибок для статистики устанавливается в меню **Пределы ошибок** рис. 12.1.

#### **Рапорт по координатам.**

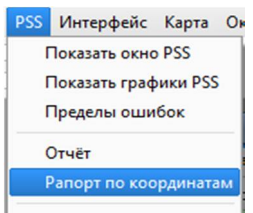

Вызов из меню:

При формировании рапорта по координатам появляется окно, в котором

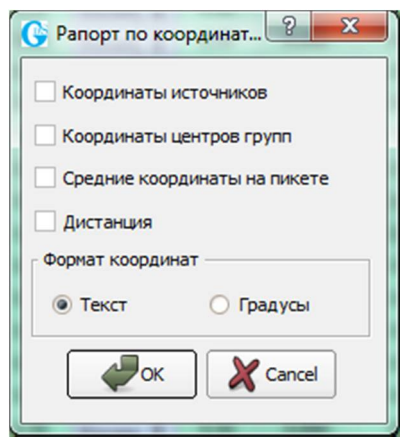

осуществляется выбор полей включенных в рапорт:

**Координаты вибраторов** - в рапорте отобразятся координаты местоположения вибраторов всех запусков записанных в текущую базу данных.

 **Координаты центров групп** - в рапорт будут включены координаты центров групп вибраторов всех воздействий.

 **Средние координаты на пикете** - в рапорт будут включены осредненные по накоплениям координаты центров групп.

 **Дистанция** - будет добавлен столбец с расстоянием от текущей точки до ближайшего пикета.

### **Восстановление потерянных PSS.**

PSS отчёт передаваемый вибратором по радио может быть потерян из-за низкого качества радиосвязи. Блок управления по окончании свипа дополнительно записывает PSS во внутреннюю энергонезависимую память. Храниться PSS в блоке управления гарантированно трое суток, после чего может быть стёрт окончательно.

Считывание PSS из блока управления может быть произведено по радио или по кабелю USB. Важным условием для правильного восстановления является совпадение текущего номера вибратора и номера вписанного в PSS, поэтому не следует менять номер вибратора до восстановления PSS, в противном случае пропущенный PSS будет отмечен в базе данных, как отсутствующий по причине пропущенного запуска $^{\rm l}$ .

Для восстановления по радио достаточно, чтобы блок управления и радиостанция в вибраторе были включены. Для восстановления по USB необходимо подключить к компьютеру вибраторный блок вместо энкодера. Следует отметить, что восстановление большого массива PSS по радио за один сеанс может приводить к перегреву радиостанции на вибраторе, так как она почти всё время будет работать на передачу. Если в течении процедуры восстановления опять произойдет потеря какого-либо PSS из-за плохой

 $\overline{a}$ 

 $1$  то есть как-будто вибратор не работал

радиосвязи, то восстановление можно не прерывать, а после завершения повторить считывание.

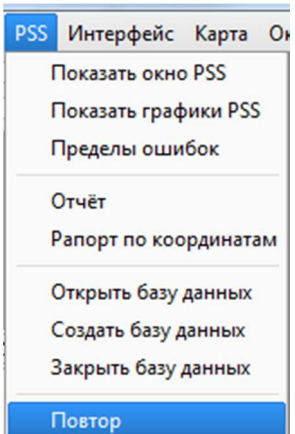

Запуск восстановления:

#### Диалоговое окно:

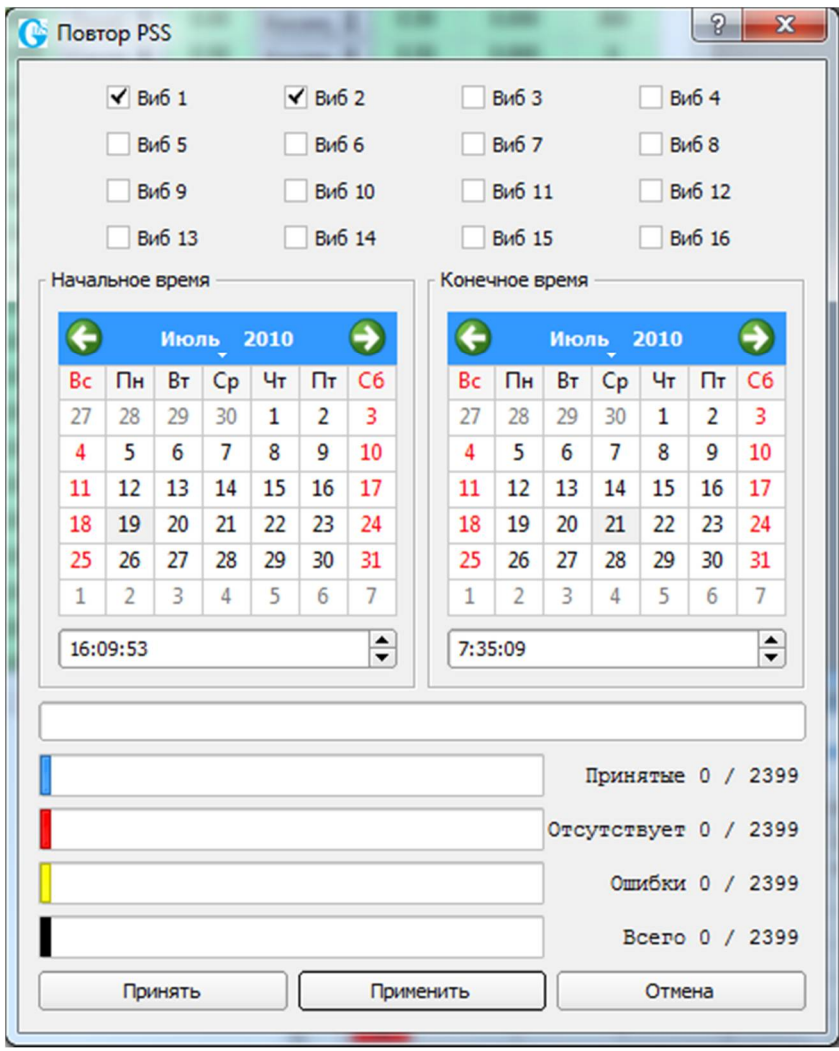

При появлении окна галочками отмечены только те вибраторы PSS, которых отсутствуют в базе данных. Также начальное и конечное время устанавливается на время первого и последнего потерянного PSS. Напротив строк отражающих ход восстановления показано общее количество пропущенных PSS, в данном случае 2399.

Перед началом считывания можно уменьшить объём данных сузив временной диапазон и/или уменьшив количество вибраторов. Нажатие кнопки **Применить** пересчитает количество пропущенных PSS.

Для запуска процесса нужно нажать кнопку **Принять**, после чего начнётся процесс восстановления, а кнопка **Принять** сменит своё назначение и станет кнопкой **Остановить**. Процесс запроса/приёма можно отслеживать по четырём цветным строкам, где:

- синяя строка показывает количество успешно принятых PSS;
- красная число PSS отсутствующих из-за то, что вибратор не работал;
- желтая показывает количество не принятых PSS из-за плохой радиосвязи или из-за выключенного блока в вибраторе;
- черная строка показывает общий ход процесса, то есть сколько осталось до завершения.

# **Локальная сеть.**

Локальная сеть между вибраторами состоит из маломощных цифровых радиостанций, установленных на плате интерфейсов, рабочая частота 433-434 МГц. Для задействования возможностей сети необходимо подключить антенну к декодеру. Локальная сеть позволяет группе вибраторов решать следующие задачи:

- 1) Расчет COG (Center of Gravity) группы вибраторов без участия сейсмостанции.
- 2) Передачу GPS диф. поправок от ведущего вибратора к ведомым вибраторам.

3) Выработку сигнала готовности группы вибраторов. Сигнал передается по основному радио на сейсмостанцию, после чего сейсмостанция может быть запущена вручную оператором или автоматически сигналом REC\_ST. Сигнал вырабатывается после того, как у вся группа вибраторов становится готовой. Группа вибраторов находится в готовности, когда все вибраторы группы готовы. Вибратор становится готовым, когда у него сработает датчик прижима плиты или оператор нажмёт кнопку готовности. Готовность вибратора сбрасывается после подъёма плиты.

4) Контроль старшим оператором группы состояния вибраторов на экране декодера (плита вверху/внизу) без использования основного радио.

Выбор рабочих частот, назначение вибраторов как Ведущий и Ведомый описано в разделе "Группы вибраторов". Изменение параметров локальной сети с клавиатуры декодерa не рекомендуется так как легко ошибиться.

# **Группы вибраторов.**

Управление группами вибраторов, функции:

1) Распределение вибраторов по группам и вывод вибраторов в резерв. Вывод вибратора в резерв, если он действительно не работает, необходим для того, чтобы ему не отводилось эфирное время на передачу PSS (т.е. чтобы не было пауз).

- 2) Включение/выключение локальной сети в группе.
- 3) Назначение вибраторов Ведущим или Ведомым.

Все эти операции выполняются из окна "Данные вибраторов" на вкладке "Группы вибраторов". Предварительно необходимо всем вибраторам задать номера (обычно это делается с клавиатуры декодера) и включить декодеры.

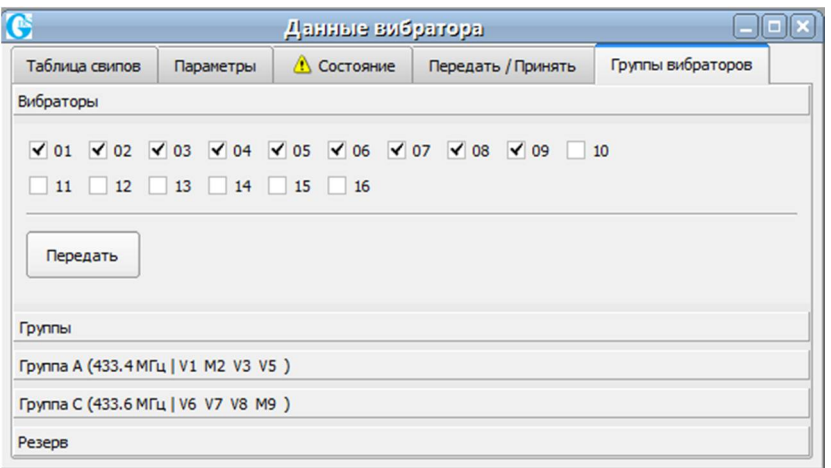

Пример: в наличии 9 вибраторов, они пронумерованы от 1 до 9. Отмечаем их на вкладке "Вибраторы":

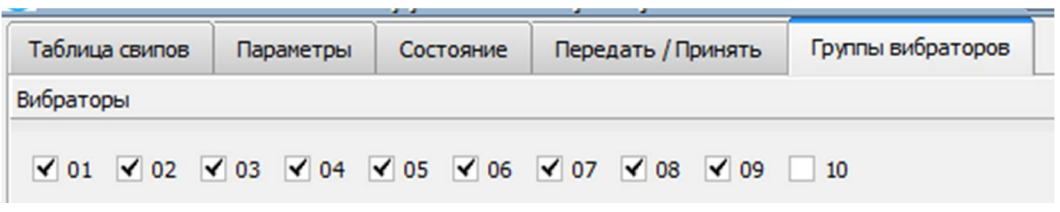

Далее отмечаем две группы A и C на вкладке "Группы" которые необходимо

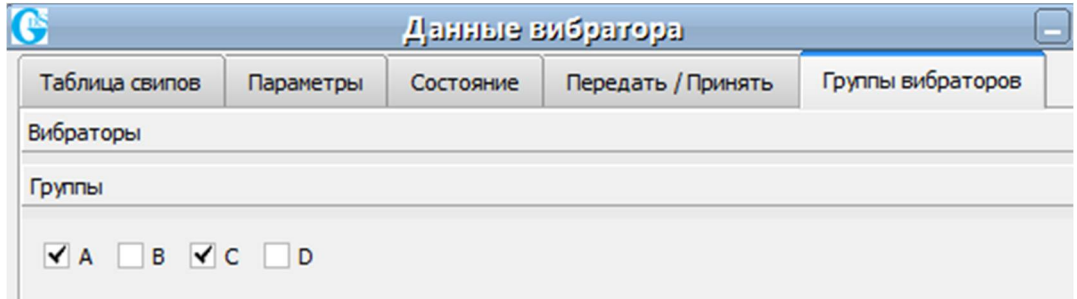

сформировать:

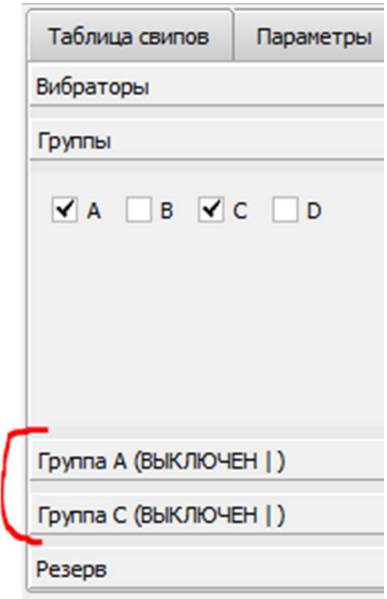

В окне автоматически появились две вкладки для включенных групп:

Одновременно с редактированием обновляется панель вибраторов:

Энкодер | Группа А: Группа С: Резерв: 1 2 3 4 5 6 7 8 9

Переходим на вкладку "Группа А" и отмечаем входящие в неё вибраторы:

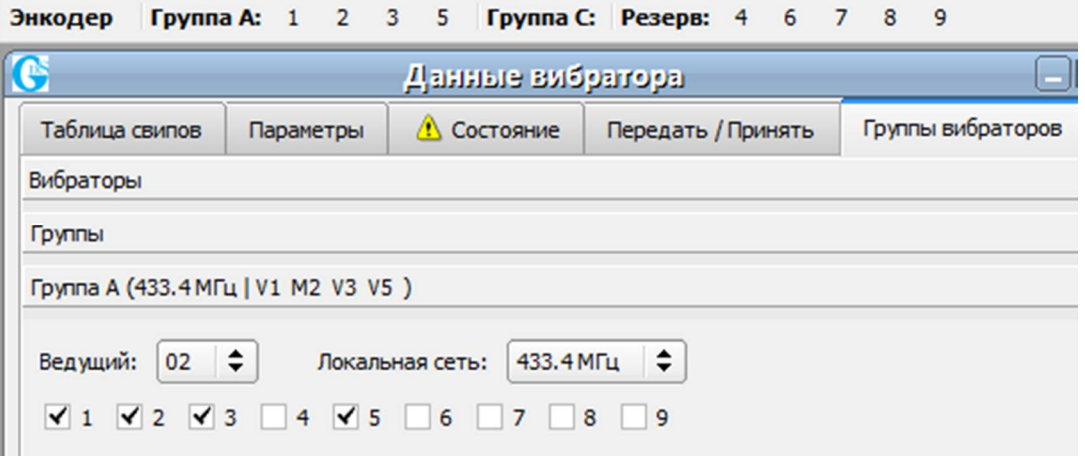

Выбираем ведущий вибратор и частоту локальной сети. Информация о группе также отображается на самой вкладке при этом ведущий отмечается буквой "M", остальные "V".

Аналогично формируем вторую группу:

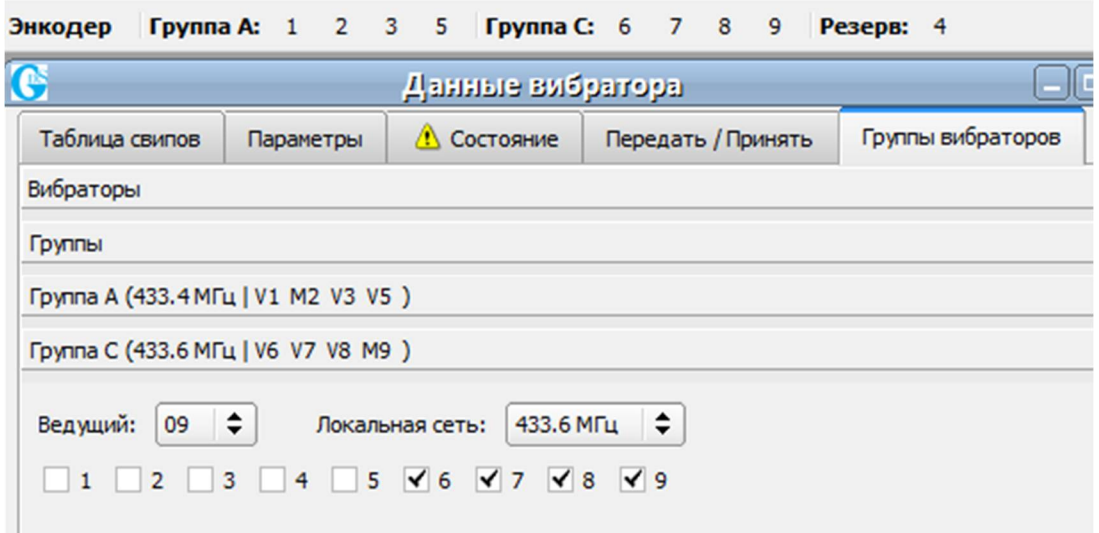

Частоты "Локальная сеть" должны быть выбраны разными, чтобы группы не мешали друг другу.

Для передачи информации в вибраторы следует нажать кнопку "Передать" на вкладке

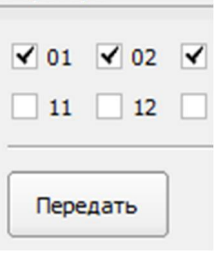

Вибраторы

"Вибраторы":

Информация записывается в каждый вибратор отдельно, по очереди.

На панели вибраторов происходит индикация, как при передаче параметров.

## **Контроль качества.**

В нижней части программы находится панель, выполняющая функции по контролю качества. Панель может быть скрыта, включить панель можно из меню программы

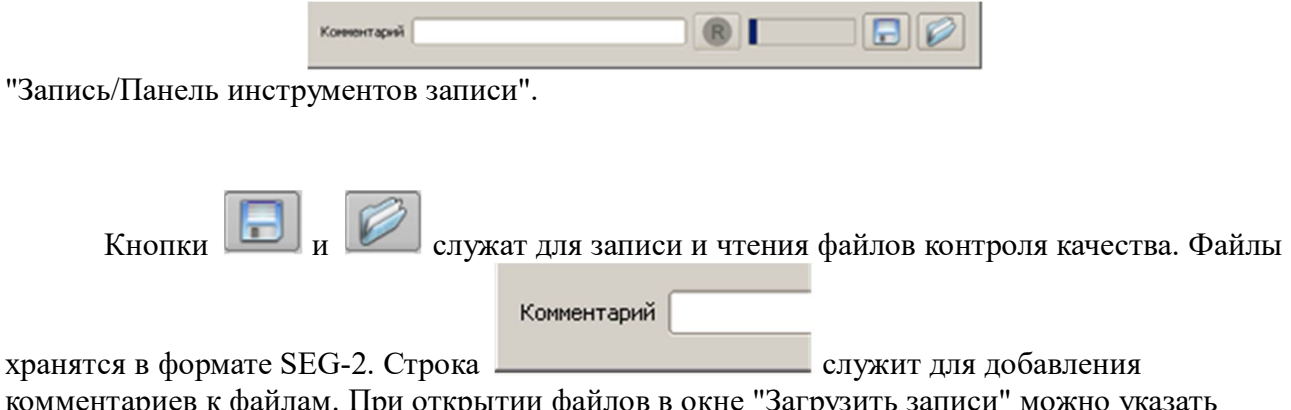

комментариев к файлам. При открытии файлов в окне "Загрузить записи" можно указать сразу несколько файлов, если необходимо сравнение записей.

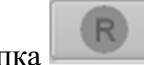

Кнопка не используется при работе с вибраторами через энкодер или декодер.

Данные могут быть записаны двумя способами:

1) См. п. 22 Сигнал сверки. В этом случае записывается два сигнала, сигнал Reference и сигнал указанный, как СИГНАЛ СВЕРКИ..

2) Непосредственное подключение компьютера к декодеру. В этом случае записывается восемь сигналов:

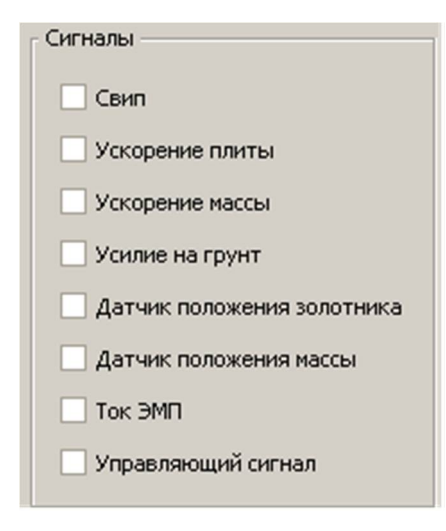

Частота дискретизации в обоих случаях составляет 2048 Гц.

Также есть возможность автоматически сохранять записи:

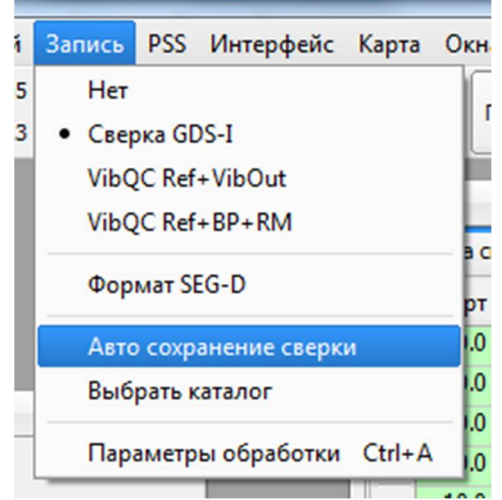

Программа VP может производить считывание ускорений.

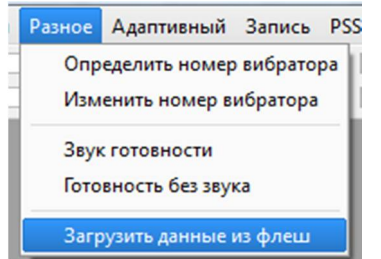

Меню программы:

Открывается диалоговое окно:

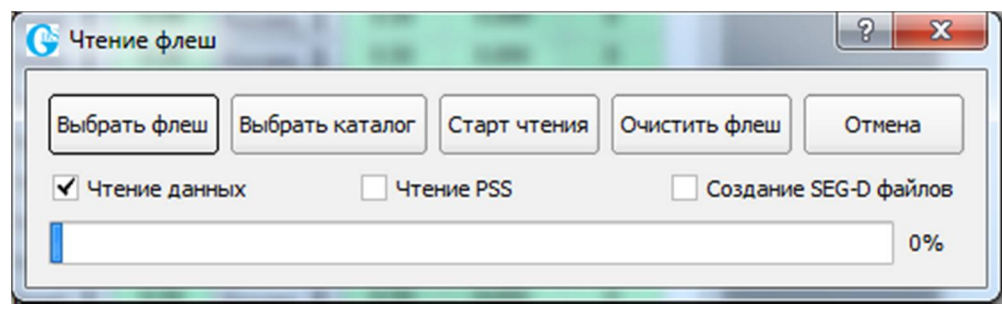

**Выбрать флеш** - выбор носителя;

 **Выбрать каталог** - выбор каталога (папки) в который будут копироваться записи;

**Старт чтения** - считать данные;

**Очистить флеш** - стирание всех записей ускорений и PSS;

 **Чтение данных** - при нажатии на **Старт чтения** считываются записи ускорений в формате **SEG-2**;

**Чтение PSS** - при нажатии на **Старт чтения** считываются PSS;

 **Создание SEG-D файлов** - при нажатии на **Старт чтения** формируются SEG-D файлы.

Файлам ускорений при считывании присваиваются следующие имена:

#### **<Выбранный\_каталог>\VibN\SweepId1\SweepId2.ext**, где:

**VibN** - номер вибратора;

 $\overline{a}$ 

- $\div$  **SweepId1** старшая часть SweepID;<sup>2</sup>
- **SweepId2** младшая часть SweepID;
- **ext seg2** или **segd** в зависимости от формата файла.

Файлы в формате SEG-2 предназначены для контроля качества работы вибратора и могут быть воспроизведены программой VP в виде различных графиков.

SEG-2 записи содержат также сигналы датчиков положения массы и золотника, что позволяет использовать их для ремонта вибратора. Зачастую причиной неисправности вибратора является плохой контакт в разъёмах или плохая проводка и может приводить к редко проявляющимся сбоям. В таких случаях необходимо в окне **Воспроизведение PSS** определить SweepID для плохой работы вибратора и проанализировать соответствующую SEG-2 запись по графикам.

Файлы в формате SEG-D служат для обработки совместно с сейсмическим полевым материалом. Для идентификации заголовок SEG-D файла должен содержать номер полевой записи, что требует подключения энкодера к сейсмостанции по одному из RTI интерфейсов:

<sup>2</sup> SweepID - выводится в окне **Воспроизведение PSS** в формате **SweepID:SweepId1-SweepId2**

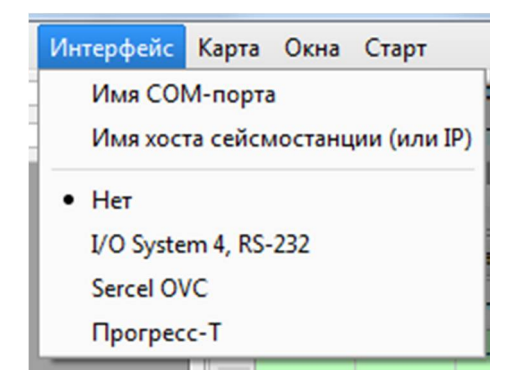

Другой способ идентификации SEG-D записей, идентификация по координатам GPS. Программа при считывании находит ближайший к COG пикет и вписывает его номер в заголовок SEG-D. Этот способ требует оснащения вибраторов GPS приёмниками.

# **Графики.**

Для того, чтобы создать график необходимо выполнить команду из меню:

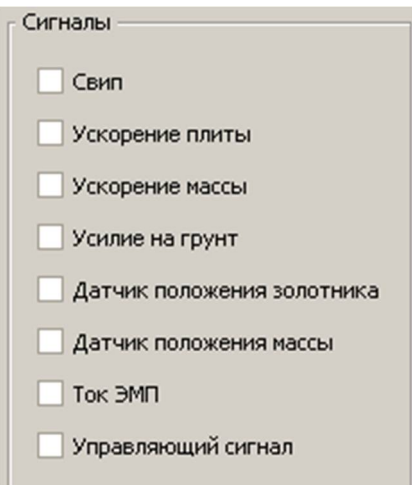

Программа создаст отдельное окно для выбранного графика и предложит настроить его свойства, в зависимости от типа графика окно свойств будет разным, например, для графика Фаза:

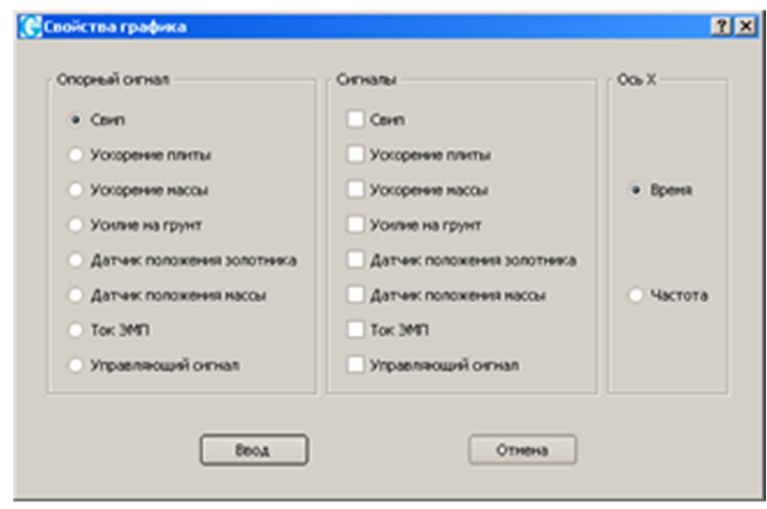

## **Работа с графиками.**

Для изменения характеристик графика необходимо вызвать контекстное меню

двойным щелчком мыши или правой кнопкой мыши в окне графика:

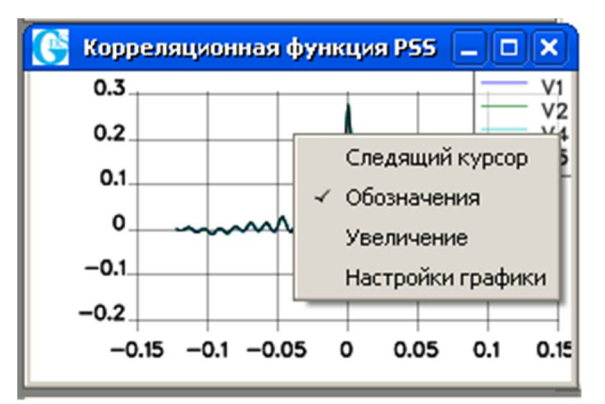

Следящий курсор – включает режим при котором курсор мыши сопровождает окно с текущими значениями:

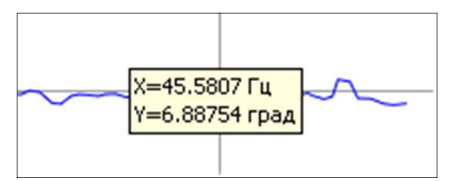

Тот же эффект можно получить просто зажав клавишу Ctrl в момент когда курсор мыши находится внутри окна.

Обозначения – включает в правом верхнем углу графика обозначения.

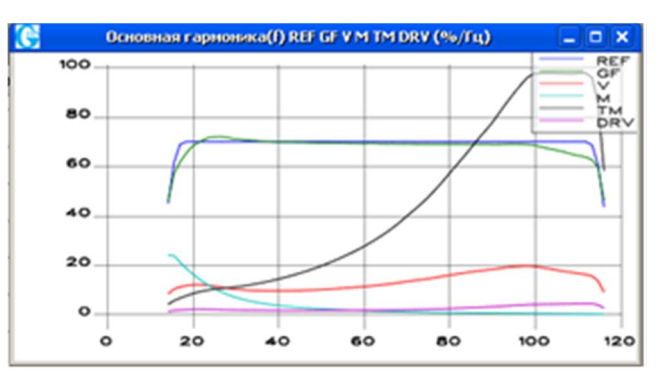

Увеличение - вызывается окно, в котором задаются пределы по осям координат для графика текущего окна. Если отметить пункт авто для соответствующего предела, то указанное пользователем число будет игнорироваться, и программа автоматически будет

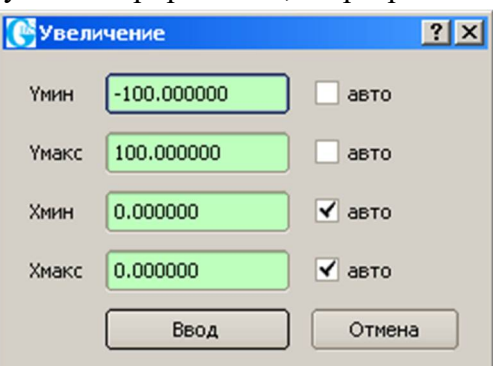

подбирать это значение по максимальному или минимальному значению, найденному по всем графикам для текущего окна.

Настройки графики – настройки яркости и толщины линий. Изменение положения регулятора немедленно изменяет вид графика.

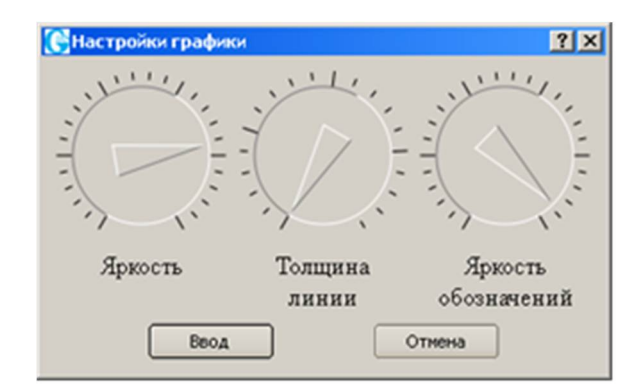

## **Типы графиков.**

#### **Основная гармоника.**

Этот график воспроизводит основную гармонику записанных сигналов.

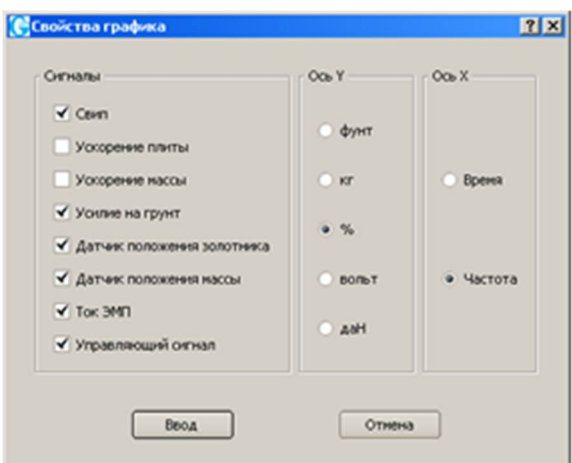

Группа "Ось Y" задает единицы, в которых будет воспроизводиться амплитуда, задание значения "вольт" означает, что будет выведено напряжение сигнала, полученное на входе устройства, Группа "Ось X" задает область определения графика: время или частоту.

#### **Фаза**

Фаза сигналов из группы "Сигналы" расчитанная относительно сигнала "Опорный сигнал".

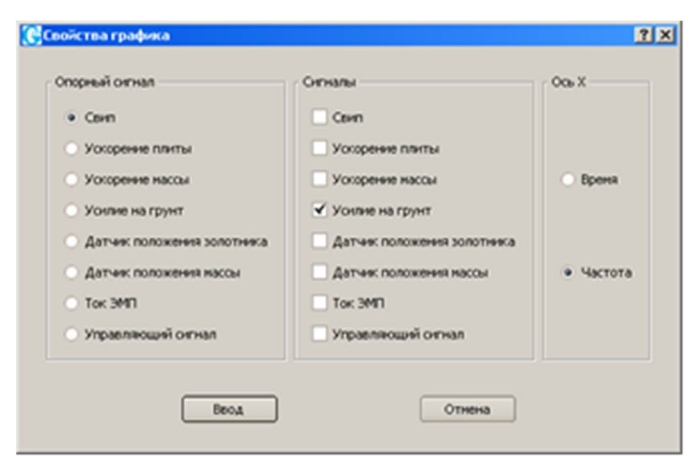

#### **Задержка.**

Аналогично Фаза, но градусы пересчитаны в миллисекунды. Используется см. 3.5 Регулировка нулевого времени.

#### **Трассы сигналов.**

Выводятся сигналы так, как они записаны в файле. Рекомендуется, особенно для длинных записей, понизить яркость до 25-50 %.

#### **Частота-время.**

График показывает зависимость частоты сигнала Reference от времени. По этой зависимости происходит перевод сигналов из временной области определения в частотную.

#### **Пиковая амлитуда.**

Воспроизводятся пиковые значения сигнала, аналогично "Основной гармонике".

#### **Амплитудный спектр.**

Для вывода амплитудного спектра используется быстрое преобразование Фурье (БПФ). В окне свойств можно выбрать параметр "Лог.масштаб Y", для вывода значений в децибеллах.

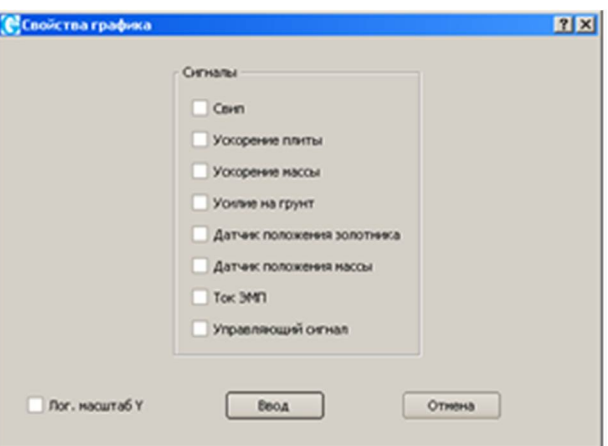

#### **Корреляционная функция.**

Служит для вывода функции взаимной корреляции между сигналами.

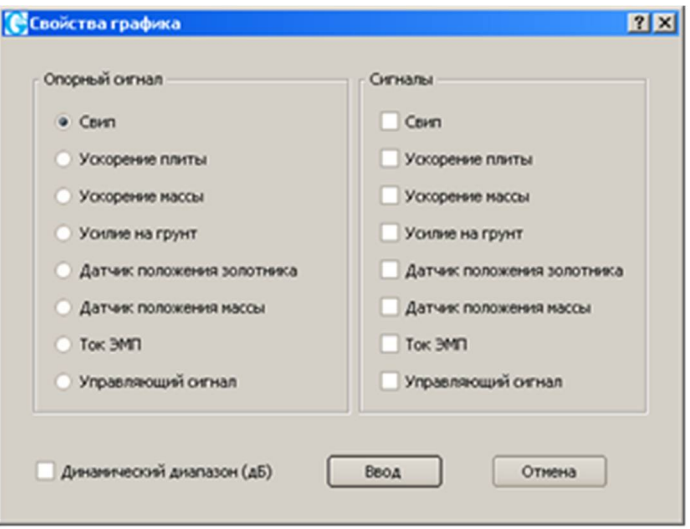

**Коэффициент искажений.**

Коэффициент искажений – то есть отношения энергии нелинейных искажений и шума к энергии основной гармонике, график показывает зависимость энергии искажений.